# **Filser Electronic GmbH D-86875 Waal Tel. +49 (0)8246 96990**

# **LX20 V5.2**

**GPS Loggersystem und Endanflugrechner** 

**November 2003** 

http://www.filser.de

logger@filser.de

# 0 Inhalt

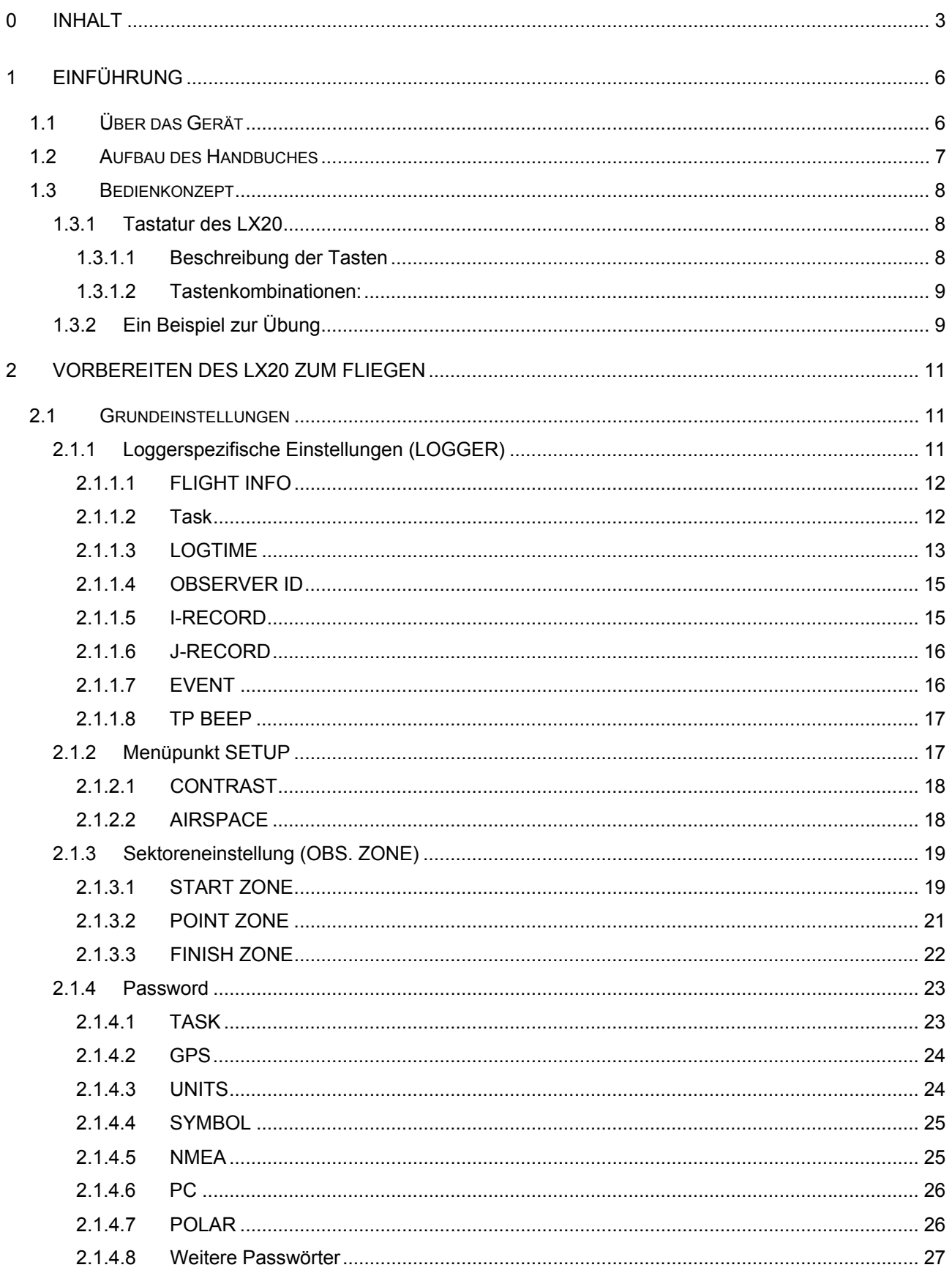

## LX20 Handbuch. Version 5.2, November 2003

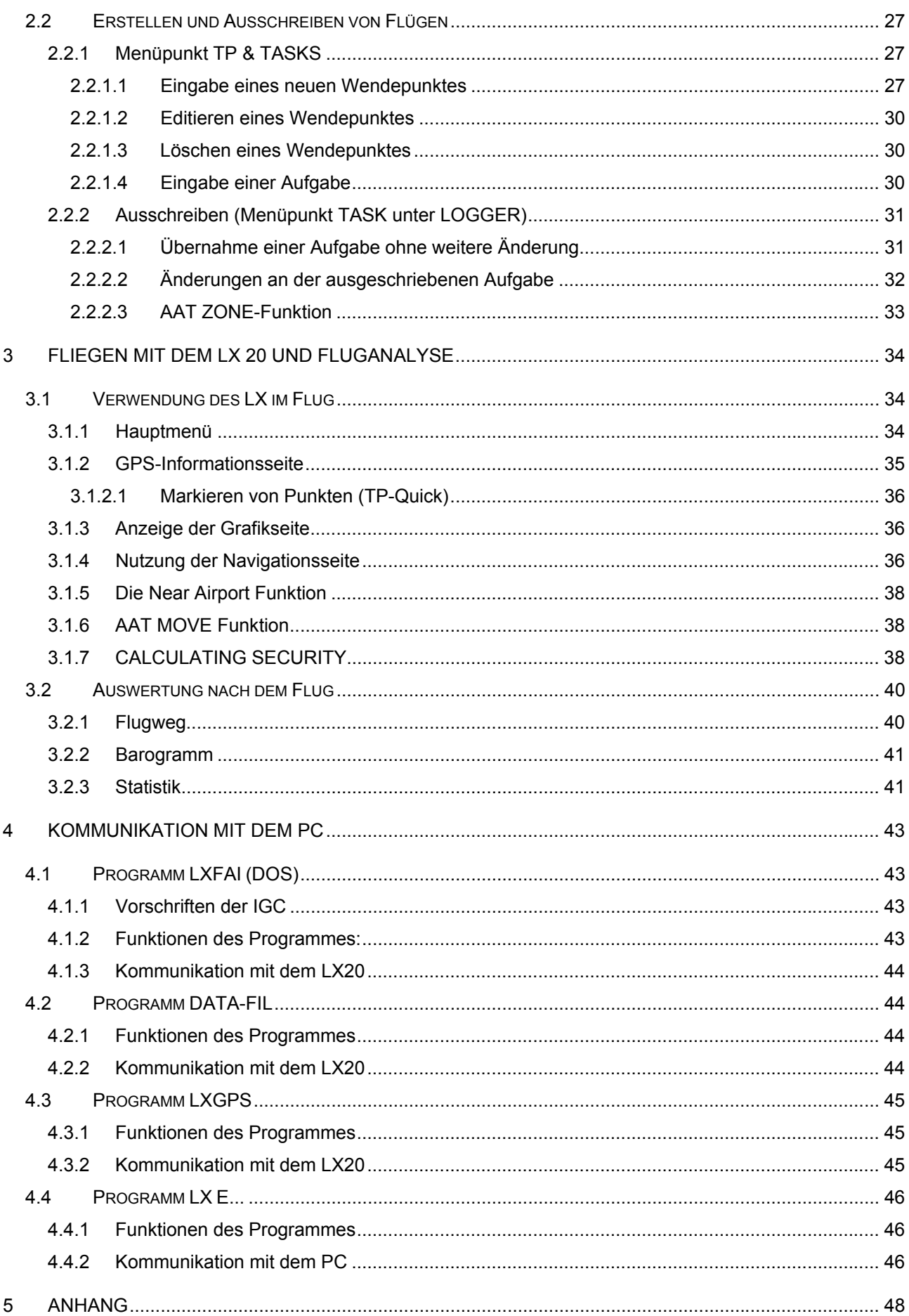

## LX20 Handbuch. Version 5.2, November 2003

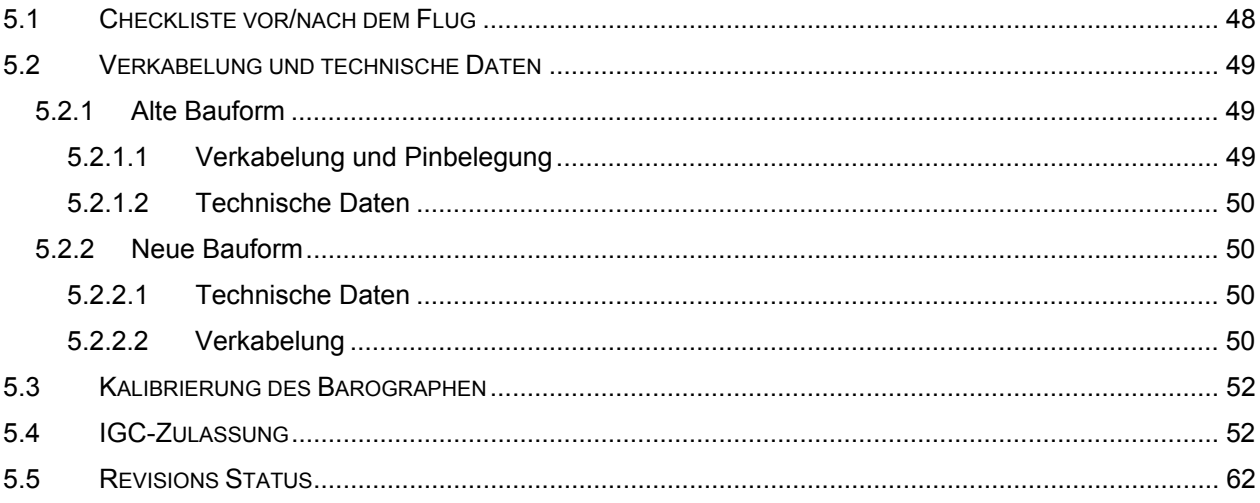

# **1 Einführung**

# **1.1 Über das Gerät**

Das LX 20 ist im Wesentlichen als Flugdatenschreiber ausgelegt und nach den FAI Regularien vom Oktober 1995 als FAI Logger zugelassen.

Zusätzlich unterstützt das Gerät verschiedene Navigationsfunktionen:

- Wendepunktdatei
- Jeppesen Flugplatz- und Luftraumdatenbasis
- Near Airport Funktion
- Endanflugrechner
- Windberechnung

Das LX20 gibt es in zwei Hardware-Varianten. Bisher war dieses Modell erhältlich:

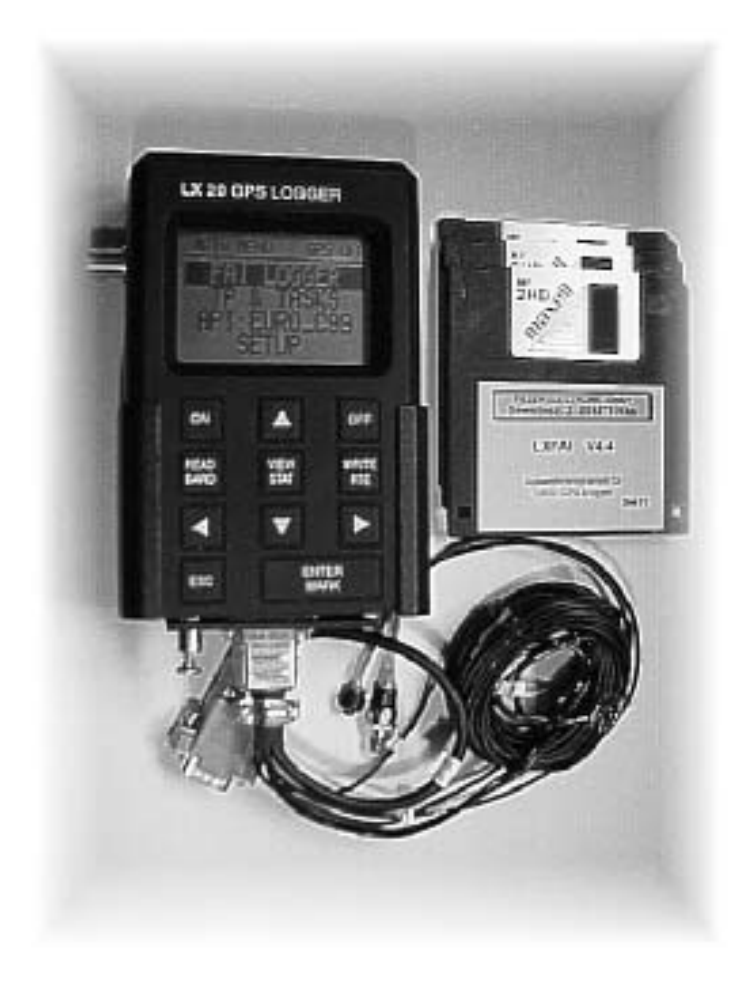

Diese Variante des LX20 wird nicht mehr gebaut.

Das Nachfolgemodell LX20-2000 ist in Funktionen und Bedienung identisch. Geändert wurden das Gehäuse, die Tastatur und die Anschlüsse (mehr darüber im Kapitel 5.2):

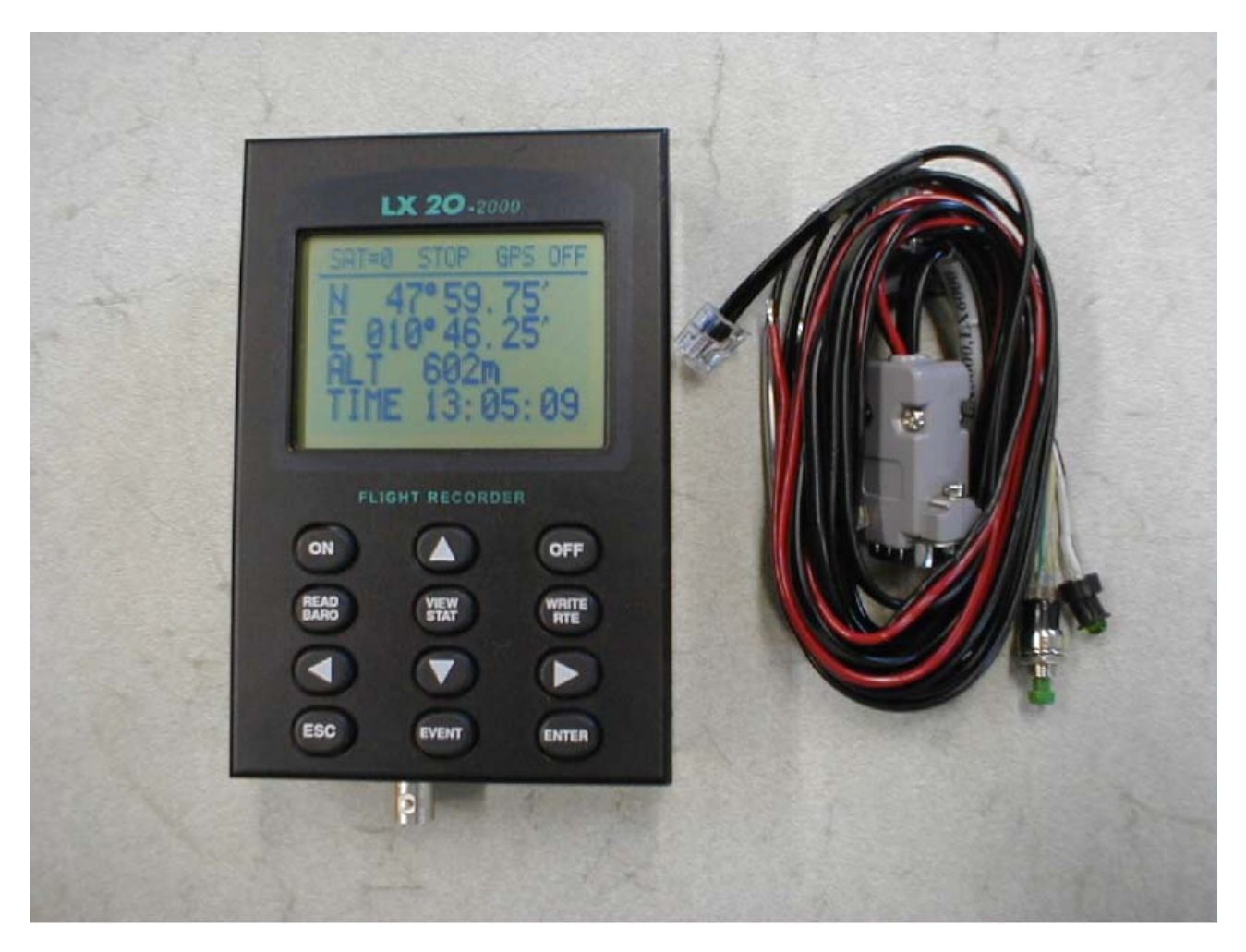

## **1.2 Aufbau des Handbuches**

Im **Kapitel 1** lesen Sie gerade: eine kurze Übersicht über das Gerät an sich, den Aufbau des Handbuches und als Punkt 1.3 eine ca. 10min Übung zur grundsätzlichen Bedienung des LX20.

**Kapitel 2** behandelt die Vorbereitung des LX20 zum Fliegen, und zwar im Einzelnen:

Das **Kapitel 2.1** enthält alle notwendigen Schritte, um die Grundeinstellungen des LX20 zu tätigen. Diese bleiben, bis auf wenige Ausnahmen, auch dauerhaft erhalten und müssen daher nur einmal eingestellt werden.

**Kapitel 2.2** beschreibt die Erstellung eines Fluges, beginnend mit der Eingabe der Wendepunkte am Gerät, dem Einstellen der Aufgabe und der eigentlichen Ausschreibung. Beispiele gibt es für DMST-Flüge und für typische Flugarten im Wettbewerb.

Bitte beachten Sie hierbei, daß es sich um den Stand der Wettbewerbsordnung von heute (siehe Datum auf der Titelseite) handelt, Änderungen jedoch stets möglich sind. Da wir aber natürlich einen bestimmten Satz Handbücher aus Kostengründen drucken müssen und diese auch nicht bei jeder Änderung der DMSt-Regeln wegwerfen wollen, kann Kapitel 2 bereits beim Erhalt des Gerätes veraltet sein. Wir werden auf unserer Homepage stets die aktuelle Version zum Herunterladen bereitstellen, **jedoch gilt im Zweifelsfalle immer die aktuelle Version der jeweiligen Wettbewerbsordnung bzw. des Code Sportif, englische Originalfassung.**

**Kapitel 3.1** zeigt die Bedienung des LX20 im Fluge und das Nutzen der Navigationsfunktionen.

**Kapitel 3.2** behandelt die Fluganalyse am Gerät

**Kapitel 4** beschäftigt sich mit der Kommunikation des LX20 mit den PC-Programmen LXFAI und LXGPS (beide DOS) und dem neuen Windows 95/98 Programm LX E.... Die Bedienung dieser Programme an sich entnehmen Sie bitte den entsprechenden Anleitungen.

Wie Sie leicht sehen können, werden durch den gewählten Aufbau des Handbuches einige Dinge auch mehrfach angesprochen. Das ist durchaus so gewollt, da es sich hierbei um die wichtigsten Funktionen handelt

## **1.3 Bedienkonzept**

Das LX 20 zu bedienen und seine Einstellungen zu verändern ist einfach, wenn man einige grundsätzliche Bedienregeln verinnerlicht hat. Dieses Kapitel soll diese Grundregeln anhand von einigen Beispielen einüben. Bevor sie weiterlesen, nehmen sie deshalb am besten ihr LX20 zur Hand, schließen es mit dem Netzteil an die Stromversorgung an und vollziehen die erklärten Eingaben gleich praktisch nach.

## **1.3.1 Tastatur des LX20**

## **1.3.1.1 Beschreibung der Tasten**

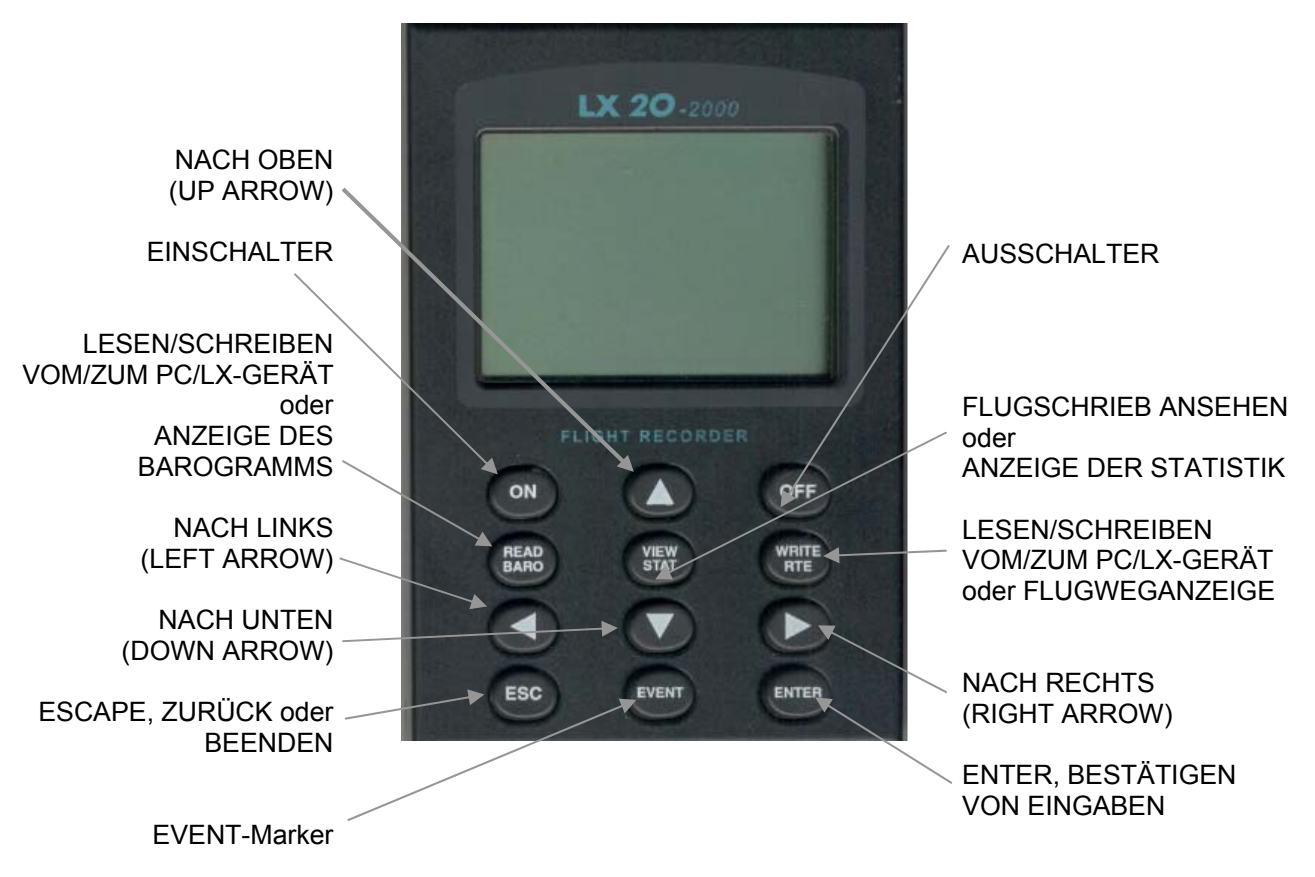

**Vereinbarung:** wenn eine Taste zu Drücken ist, so wird sie in eckigen Klammern geschrieben, z.B. [ENTER].

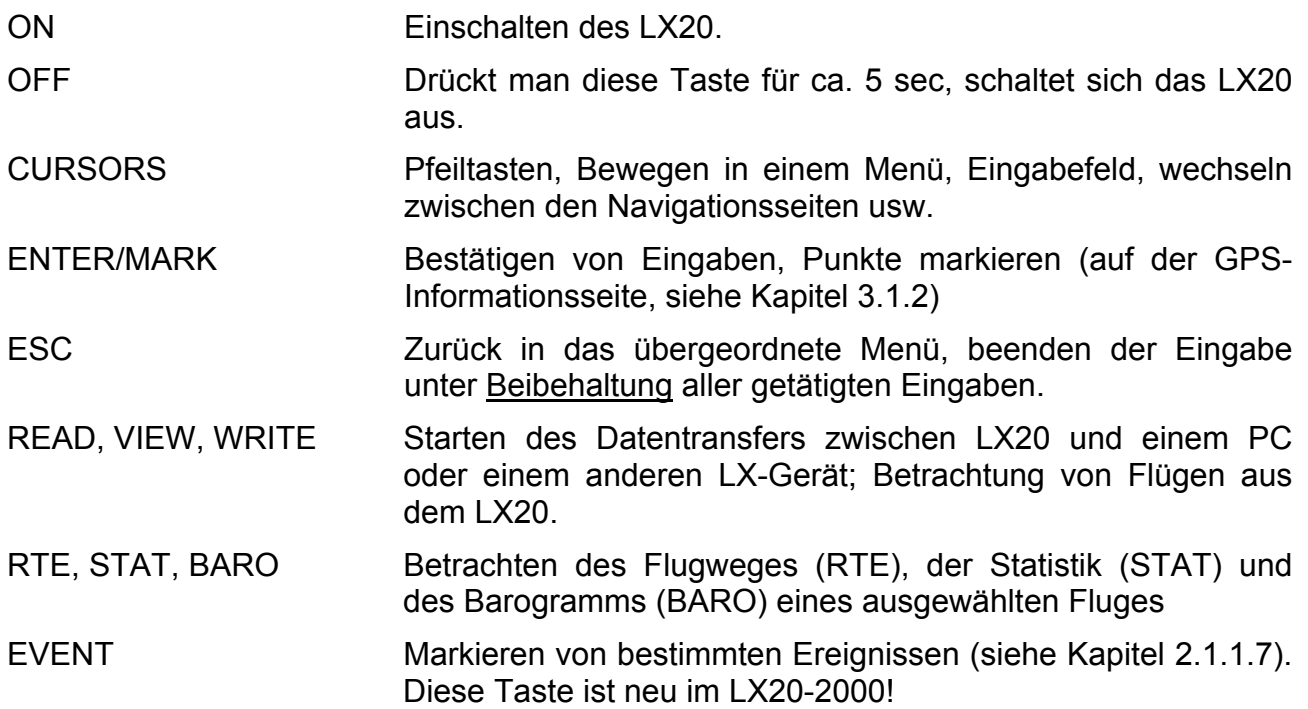

### **1.3.1.2 Tastenkombinationen:**

[VIEW/STAT] + [WRITE/RTE] Event-Marker, geht nur im Flug ( wird benötigt bei der "alten" Bauform. Siehe Kapitel 2.1.1.7) [READ] + [VIEW] + [WRITE] Halten Sie diese drei Tasten gedrückt und schalten Sie das LX20 an. Es wird ein kompletter Reset durchgeführt. Das LX20 zeigt dabei MEMORY INIT im Display an. **Alle Daten sind verloren, alle Einstellungen werden zurückgesetzt auf die Werkseinstellung!!**

## **1.3.2 Ein Beispiel zur Übung**

Die wichtigsten Tasten sind UP/DOWN [∧]/[∨], LEFT/RIGHT [<]/[>], [ENTER] und ESCAPE [ESC]. Alle nötigen Bedienungen und Einstellungen des LX 20 sind mit diesen Tasten vorzunehmen und erfolgen im Wesentlichen immer nach dem gleichen Schema, was die Beispiele verdeutlichen sollen.

Nach dem Einschalten benötigt ihr Gerät zunächst einige Sekunden zum Hochfahren. Während dieser Zeit wird auf dem Display die Seriennummer des Gerätes, der aktuelle Programmstand und der Stand der Jeppesen-Datenbasis angezeigt (diese Angaben sind wichtig, wenn sie z.B. ein neues Update bestellen wollen).

Anschließend erscheint die Seite MAIN MENU. Hier können alle Einstellungen des Gerätes vorgenommen werden.

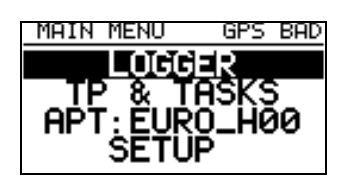

Zuerst soll der Logger auf einen neuen Piloten, ein neues Flugzeug usw. eingestellt werden (Erstellen einer neuen Flight Info). Dies geschieht im Untermenü LOGGER. Wählen sie dieses Untermenü aus, indem sie mit den UP/DOWN [∧]/[∨] Tasten den Cursor auf LOGGER bewegen (direkt nach dem Startvorgang steht er bereits dort) und dann [ENTER] drücken.

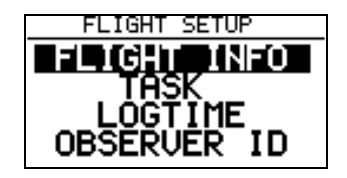

Jetzt wählen sie auf die gleiche Weise den Menüpunkt FLIGHT INFO. Anschließend erscheint die folgende Seite:

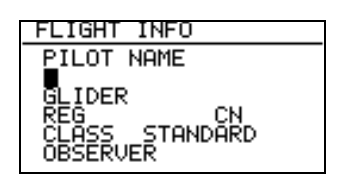

Mit den UP/DOWN [∧]/[∨] Tasten können sie den Cursor zwischen den Eingabefeldern (PILOT NAME, GLIDER) usw. hin- und herbewegen. Drücken sie [ENTER] und sie können die Einstellungen des gewählten Feldes verändern.

Wählen sie zuerst das Feld PILOT NAME, um einen Pilotennamen einzugeben, mit [ENTER] aktivieren Sie die Eingabe, der Cursor blinkt nun auf der ersten Stelle.

Wählen sie jetzt einen Buchstaben mit den UP/DOWN [∧]/[√] Tasten aus. Sie können diesen nun mit [ENTER] bestätigen oder mit der Pfeiltaste rechts [>] einfach zum nächsten gehen. Sollten Sie irgendwo in Ihrer Eingabe einen Fehler bemerken, so können Sie mit den Pfeiltasten LEFT/RIGHT [<]/[>] dorthin gehen und die Verbesserung vornehmen.

Sind sie mit der Eingabe fertig, drücken sie ESCAPE [ESC], um die gesamte Zeile zu bestätigen.

#### *Hinweis:*

*Hier erkennen Sie den deutlichsten Unterschied zur Bedienung eines normalen PC. ESCAPE [ESC] bricht bei einem PC (DOS/Windows) die Eingabe unter Verwerfung aller gemachten Änderungen ab, beim LX20 bedeutet [ESC] Abbruch unter Beibehaltung aller bis dahin gemachten Änderungen.* 

Auf die gleiche Weise können sie jetzt Flugzeugtyp, Kennzeichen, Wettbewerbskennzeichen (CN für Competition number), Wettbewerbsklasse und den Namen des Sportzeugen (nur bei DMSt, Rekordflügen u.ä. erforderlich) eingeben.........

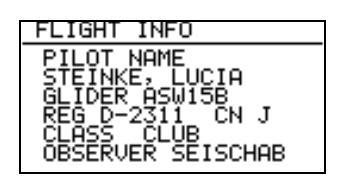

Mit 2-mal ESCAPE [ESC] können sie den Menüpunkt FLIGHT INFO und das Untermenü LOGGER wieder verlassen und zum Hauptmenü zurückkehren.

#### *Hinweis:*

*Um fliegen zu können müssen Sie das Eingabemenü verlassen, das ist identisch zu einem normalen PC, der bei geöffnetem Eingabefenster auch keine anderen Aktionen zuläßt.*  Diese Eingabemethode ist etwas umständlich. In der Praxis geht es schneller, wenn man die Flight Info am PC vorbereitet und mit dem Programm LXFAI oder LX E... überspielt (mehr dazu im Kapitel 4).

Der Übung halber schadet es jedoch nicht, auch einmal solche Direkteingaben vorzunehmen, schließlich steht auch nicht auf jedem Flugplatz ein PC bereit.

# **2 Vorbereiten des LX20 zum Fliegen**

## **2.1 Grundeinstellungen**

Das Kapitel 2.1 dient der Einstellung grundlegender Parameter zum Betrieb des LX20. Diese ändern sich in der Regel im Verlauf einer Saison nicht, so daß sie nur einmal vorgenommen werden müssen. Es gibt natürlich auch Ausnahmen, vor allem je nach Besitzverhältnissen, darauf wird am entsprechenden Punkt hingewiesen.

## **2.1.1 Loggerspezifische Einstellungen (LOGGER)**

Nach dem Einschalten gelangen Sie direkt auf die Hauptseite des LX20 (MAIN MENU). Dort ist der erste Punkt (auf dem auch der Cursor steht) "LOGGER".

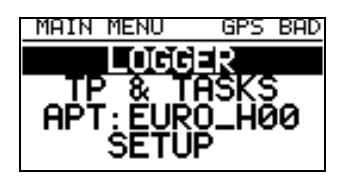

Durch Drücken von [ENTER] erhält man das Menü "FLIGHT SETUP" mit 8 Unterpunkten, in denen fast alle Einstellungen, die für den Betrieb des Loggers wichtig sind, getätigt werden können.

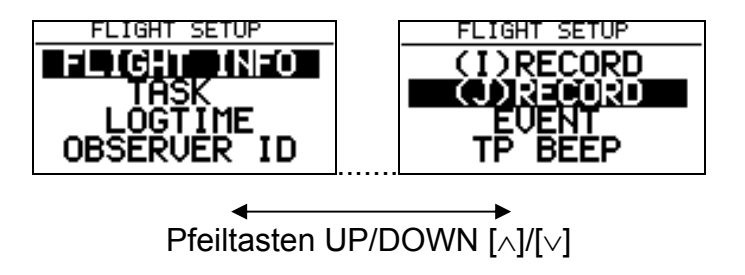

## **2.1.1.1 FLIGHT INFO**

Die FLIGHT INFO ist einer der Punkte, die eventuell oft ausgefüllt und geprüft werden müssen, je nachdem ob ein einzelner Pilot mit eigenem Flugzeug oder gar ein ganzer Verein das LX20 benutzt.

Wir haben schon im Kapitel 1.3 eine FLIGHT INFO als Übung ausgefüllt. Trotzdem sei hier nochmals kurz angesprochen, wie das Eingabeprinzip funktioniert:

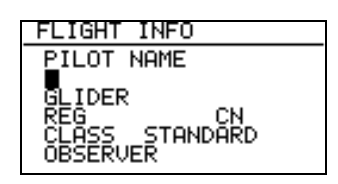

Durch Drücken von [ENTER] gelangt man in das Menü FLIGHT INFO. Dort steht der Cursor auf der Zeile unterhalb von "PILOT NAME". Ein weiterer Druck auf [ENTER] aktiviert die Eingabezeile, es blinkt die erste Stelle dieser Zeile. Mit den Pfeiltasten UP/DOWN [∧]/[∨] kann das erste Zeichen ausgewählt werden, mit [ENTER] bestätigen oder mit der Pfeiltaste rechts weitergehen, um das nächste Zeichen einzugeben. Mit ESCAPE [ESC] beenden Sie die Eingabe und können mit den Pfeiltasten UP/DOWN [∧]/[∨] das nächste Eingabefeld auswählen.

Die Eingabe dieser Daten ist für die DMSt erforderlich, für zentrale Wettbewerbe bestimmt der Ausrichter, was in der Flight Info zu stehen hat.

#### *Hinweis:*

*Wie Sie später sehen werden, kann im LX20 zur Endanflugberechnung eine Polare eingestellt werden (Kapitel 2.1.4.7). Der dort hinterlegte Flugzeugtyp wird nicht*  automatisch in die FLIGHT INFO übernommen, da viele Leute mit "Ersatzpolaren" *ähnlicher Flugzeugtypen fliegen, wenn ihre Polare nicht vorhanden ist oder nicht korrekt erscheint.* 

## **2.1.1.2 Task**

Dieser Menüpunkt dient dem Ausschreiben einer Aufgabe mit dem Logger. Sinnbildlich entspricht es dem Photographieren des Meldeformulares zusammen mit dem Sportzeugen. Auch dieser Punkt ist oft auszuführen, mindestens dann, wenn eine neue Aufgabe deklariert werden soll. Eine deklarierte Aufgabe bleibt solange ausgeschrieben, bis eine neue deklariert wird (auch nach einem Flug!!)

Nicht verwechselt werden sollte dieser Menüpunkt mit dem Punkt TP & TASKS im MAIN MENU. Dieser Punkt dient der Erzeugung und Verwaltung der Wendepunkt- und Aufgabendatenbasis.

Durch Drücken von [ENTER] gelangt man in das "TASK MENU". Hier gibt es die Optionen

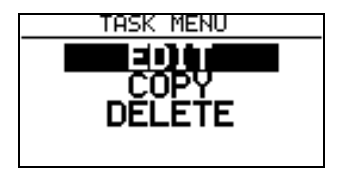

EDIT ermöglicht die Eingabe und damit Ausschreibung einer Aufgabe direkt durch Auswahl von Wendepunkten aus der TP & TASKS-Datei. Voraussetzung ist natürlich, daß diese nicht leer ist.

COPY ermöglicht die Ausschreibung einer vorgefertigten Aufgabe aus der TP & TASKS-Datei. Zusätzlich gibt es auch hier eine Editierfunktion, so daß Änderungen an der Aufgabe möglich sind. Voraussetzung ist wiederum, daß in der TP & TASKS-Datei auch Aufgaben vorbereitet sind.

DELETE schließlich löscht die derzeitig ausgeschriebene Aufgabe, das LX20 springt dann direkt in den Editiermodus.

#### *Hinweis*

*Eine Aufgabe bleibt im LX20 solange ausgeschrieben, bis eine andere ausgeschrieben wird (auch nach einem Flug!)* 

Im Kapitel 2.2 werden wir diese beiden Menüpunkte genauer kennenlernen, jetzt kommen wir zunächst zu weiteren Einstellmöglichkeiten.

## **2.1.1.3 LOGTIME**

Zum Verständnis dieser Einstellungen soll hier die Nomenklatur der IGC kurz erklärt werden.

Die IGC hat verschiedene Record-Typen definiert, die für alle Logger verpflichtend sind. **I-Record:** 

Der I-Record ist der Datensatz der den Flugweg (und mehr) enthält. Grundsätzlich besteht dieser aus Uhrzeit, Koordinaten, GPS-Höhe, Drucksondenhöhe. Zusätzlich können noch weitere Daten aufgezeichnet werden, wie z.B. Genauigkeit des GPS, groundspeed usw. Hierzu mehr etwas später bei der Beschreibung des I-Records (Kapitel 2.1.1.5).

**Wichtig ist noch der Motorlaufzeitsensor (ENL für Engine Noise Level), der für Motorsegler aktiviert werden muß (steht im I-Record, siehe Kapitel 2.1.1.5)** 

Bitte beachten Sie, daß jedes zusätzliche Protokoll Speicherplatz kostet und somit die gesamt mögliche Aufzeichnungszeit reduziert wird.

#### **J-Record:**

Der J-Record ist identisch zum I-Record. Er dient dem Aufzeichnen von Zusatzdaten für den Piloten, also z.B. wenn die Wettbewerbsleitung keine Zusatzprotokolle im I-Record haben möchte, so kann der Pilot sich das getrennt im J-Record aufzeichnen lassen. Das kostet jedoch zusätzlich Speicherplatz (siehe oben). Der J-Record ist deshalb bei Lieferung ausgeschaltet.

#### **B-Record:**

Dies ist der zeitliche Abstand zwischen zwei Meßpunkten des I-Records. Je kleiner diese Zahl ist, umso mehr Meßpunkte pro Zeiteinheit werden aufgezeichnet d.h. umso genauer ist der Flug dokumentiert.

#### **K-Record:**

Zeitlicher Abstand zwischen zwei Meßpunkten des J-Records. Sonst siehe oben.

#### **Zu den Einstellungen im Logtime-Menü:**

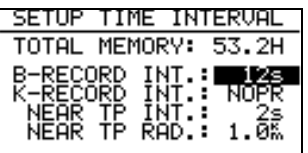

#### **TOTAL MEMORY:**

In der ersten Zeile können Sie die gesamt mögliche Aufzeichnungszeit, bei den gewählten Aufzeichnungsintervallen ablesen. Einzustellen gibt es hier nichts.

#### **B-RECORD INT.:**

Aufzeichnungsintervall für den I-RECORD, minimal 1sec, maximal 60sec. Defaulteinstellung ist 12sec.

#### **K-RECORD INT.:**

Aufzeichnungsintervall für den J-RECORD, minimal 1sec, maximal 60sec. Defaulteinstellung ist NOPR (not programmed), d.h. der J-RECORD ist werkseitig ausgeschaltet, deshalb ist hier keine Eingabe möglich. Erst wenn Sie den J-RECORD aktivieren, können Sie hier eine Zeit einstellen, jedoch kostet dies erheblich Speicherplatz.

#### **NEAR TP INT.:**

In der Nähe eines Wende-, Abflug-, oder Zielpunktes kann das LX20 mit einer erhöhten Punktdichte aufzeichnen, um so mit größerer Sicherheit einen Punkt im Sektor zu bekommen.

#### **NEAR TP RAD.:**

Definiert einen Radius um Abflug-, Wende-, oder Zielpunkt, in dem mit der größeren Punktdichte geschrieben wird.

In der Defaulteinstellung (B-RECORD 12sec, I-RECORD ohne Zusatzprotokolle wie z.B. ENL, J-RECORD nicht aktiv) hat das LX20 eine Aufzeichnungszeit von 53.2 Stunden. Wird das B-RECORD INT. halbiert (6sec), so halbiert sich auch die Gesamtzeit. Das Einschalten von Zusatzprotokollen verringert die Speicherzeit ebenfalls, mit aktivem ENL im I-RECORD (für Motorsegler erforderlich) beträgt die Aufzeichnungszeit bei 12sec noch 42,6 Stunden.

Der Speicher ist zirkular angelegt, d.h. nach dieser Zeit werden die ältesten Werte überschrieben.

#### *Hinweis*

*Da man in der Regel nicht viel Zeit direkt am Wendepunkt verbringt und sich diese Zeit auch schwer abschätzen läßt, geht die höhere Punktdichte am Wendepunkt nicht in die Berechnung der Gesamtzeit ein. Trotzdem wird hier natürlich mehr Speicherplatz "verbraucht". Sie sollten daher beim Einstellen der Aufzeichnungszeiten die Gesamtzeit nie zu knapp ansetzen, falls Sie sich doch mal länger über einem Wendepunkt oder (wahrscheinlicher) dem Abflugpunkt aufhalten.* 

## **2.1.1.4 OBSERVER ID**

Diese Funktion ist aus den Anfangszeiten des Logger übriggeblieben. Die IGC verlangte zunächst eine elektronische Versiegelung des Loggers derart, daß ohne den Sportzeugen kein Zugriff mehr auf den Logger möglich war. Die heute übliche Deklaration der Aufgabe mit automatischer elektronischer Versiegelung macht diese Funktion derzeit überflüssig. Da eine Wiedereinführung dieser Versiegelung von Hand durch z.B. nationale Aeroclubs nicht ganz ausgeschlossen ist, bleibt diese Funktion jedoch erhalten.

Der Sportzeuge gibt eine vierstellige Nummer ein, die er sich unbedingt für eventuelle Änderungen merken muß (Eingabe wie immer: Den Menüpunkt OBSERVER ID mit [ENTER] bestätigen, es erscheint ein Eingabefeld dort mit UP/DOWN [∧]/[∨] die gewünschten Zahlen eingeben und mit [ENTER] bestätigen oder mit den Pfeiltasten LEFT/RIGHT [<]/[>] weitergehen). Observer ID 0000 bedeutet, die Funktion ist inaktiv.

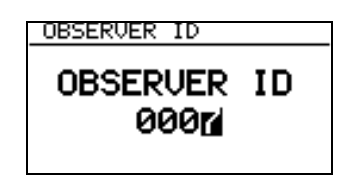

Es folgt die Frage "AUTOMATICALLY UNLOCK AT FLIGHT END?". Das bedeutet, daß bei der Wahl von Y (yes) die Sperrung nach der Landung aufgehoben wird. Mit N (no) bleibt die Sperre bestehen.

#### *Hinweis:*

*Vergißt der Sportzeuge seine ID und der automatische Unlock ist aktiv, so kann man sich mit einem Trick behelfen: Das LX20 mitsamt Antenne und einer 12V Stromversorgung in ein Auto legen und ein kurzes Stück fahren. Das LX20 beginnt jetzt einen Flug und beendet diesen 3 min nach dem Wiedereinparken, jetzt ist die Sperre aufgehoben. Ist jedoch der automatische Unlock auf No gestellt worden, hilft nur noch die Eingabe des Passwortes 99999, das jedoch auch alle Flüge löscht (sehr ärgerlich direkt nach einem Flug!!).* 

*Wie bereits oben erwähnt, die manuelle Versiegelung des Loggers ist derzeit auch nicht erforderlich, also kann man die Observer ID auf 0000 stehen lassen, was bedeutet, sie ist außer Funktion.* 

## **2.1.1.5 I-RECORD**

Hier können die Zusatzprotokolle des I-Record eingestellt werden. Immer geschrieben werden: Uhrzeit (UTC), Koordinaten, Drucksondenhöhe und GPS-Höhe. Zusätzlich gibt es die folgenden Werte, von denen jedoch nicht alle gewählt werden können:

- FXA: momentane horizontale Genauigkeit des GPS
- VXA: momentane vertikale Genauigkeit des GPS (Höhe)
- RPM: Motordrehzahl
- GSP: Groundspeed, Geschwindigkeit über Grund
- IAS: indicated airspeed, angezeigte Geschwindigkeit gegenüber der Luft
- TAS: true airspeed, höhenkorrigierte Geschwindigkeit gegenüber der Luft
- HDM: mißweisender Steuerkurs
- HDT: rechtweisender Steuerkurs
- TRM: mißweisender Sollkurs

TRT: rechtweisender Sollkurs

TEN: Gesamtenergie

WDI: Windrichtung

WVE: Windstärke

**ENL: engine noise level, Schallpegel des Motors (muß für Motorsegler aktiv sein!!!)** 

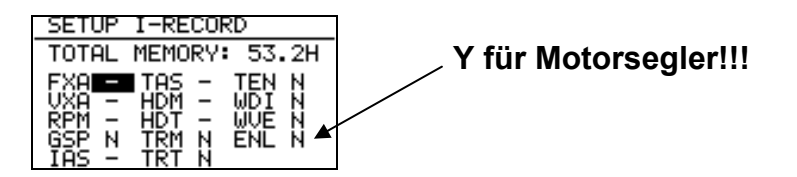

Die Funktionen werden aktiv (d.h. der entsprechende Datensatz wird mit aufgezeichnet), wenn bei der Wahlmöglichkeit Y (für yes) gewählt wurde (nach Aktivierung mit [ENTER], Auswahl mit den Pfeiltasten UP/DOWN [∧]/[∨]). Ein Strich an dieser Stelle bedeutet, daß dieser Datensatz im LX20 nicht wählbar ist.

## **2.1.1.6 J-RECORD**

Wie bereits erwähnt können im J-Record die gleichen Zusatzfunktionen, wie im I-Record gespeichert werden, jedoch in einem unabhängigen file. Anders als im I-Record ist der J-Record im LX20 grundsätzlich deaktiviert, und erst mit der Aktivierung eines Zusatzprotokolls wird der gesamte J-Record selbst aktiv. Dies dient der Speicherplatzersparnis. Als Beispiel soll der J-Record durch die Funktion GSP (Groundspeed) aktiviert werden. Im I-Record seien keine Zusatzprotokolle aktiv, er wird alle 12sec (B-Record) aufgezeichnet. Vor der Aktivierung des J-Record beträgt die Geamtaufzeichnungszeit 53,2 Stunden, nach der Aktivierung von GSP im J-Record bleiben davon noch 22,8 Stunden übrig. Mehr als die Hälfte des verfügbaren Speicherplatzes gehen für dieses Zusatzprotokoll weg.

## **2.1.1.7 EVENT**

Der Event-Marker wird vom Piloten ausgelöst. Es werden dann vom LX20 einige Punkte zusätzlich zum I-Record aufgezeichnet und im Auswerteprogramm auch besonders gekennzeichnet. Die Anzahl dieser Punkte und ihre Dichte werden in diesem Menü eingestellt.

FIX INTERVAL: definiert die Punktdichte NUMBER OF FIX: Anzahl der Punkte für einen Event

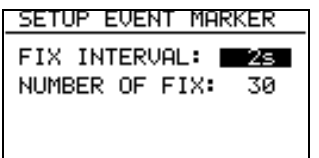

Ein solcher Event (Ereignis) kann z.B. ein guter Aufwind sein. Außerdem war bis 1999 von der FAI/IGC vorgesehen, daß ein Wettbewerbspilot seinen designierten Abflug mit dem Eventmarker festlegt (ansonsten kann er ja mit Logger innerhalb kurzer Zeit so oft über die Linie fliegen wie er will), was dem früheren Abflugverfahren mit Fototimekamera entspricht. Derzeit jedoch wird auf dieses Verfahren seitens der IGC verzichtet, es kann frei abgeflogen werden (siehe Wettbewerbsordnung, Stand Mai 2000)

Der Eventmarker wird durch die EVENT-Taste (LX20-2000) oder durch die Tastenkombination [VIEW] + [WRITE] (beide Bauformen) ausgelöst. Außerdem ist ein externer Eventschalter in der mitgelieferten Verkabelung vorgesehen.

Der Eventmarker funktioniert nur im Fluge, am Boden wird ein Verbindungsaufbau zum PC gestartet.

#### *Hinweis:*

*Die große ENTER-Taste der alten Bauform besteht auch aus zwei einzelnen Drucktasten, auf Wunsch kann die linke der beiden Tasten zum Event-Marker umprogrammiert werden.* 

## **2.1.1.8 TP BEEP**

Die akustische Anzeige der korrekten Umrundung eines Wendepunktes funktioniert nur, wenn Wendepunkte und Aufgaben existieren und vor allem eine Aufgabe deklariert wurde!!

Eingestellt werden die Gesamtdauer des Signals in sec, die Dauer des Einzelsignals in 1/24 sec und der zeitliche Abstand zwischen den einzelnen Signalen, ebenfalls in 1/24 sec

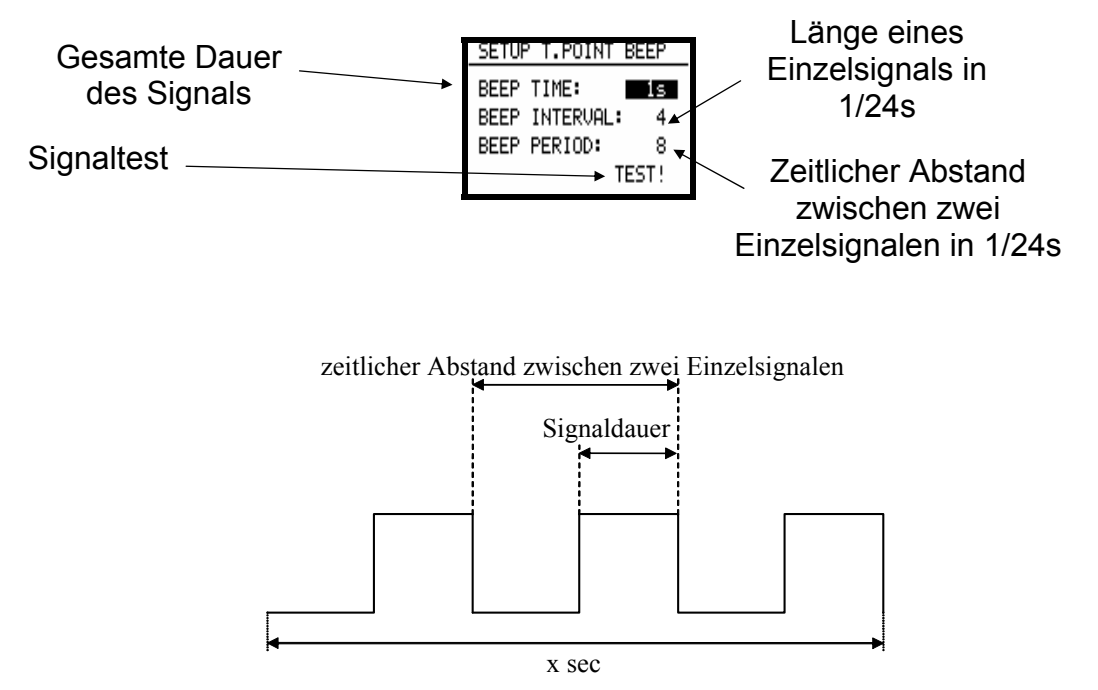

Damit der Piepser vor allem in der Nähe des Abflugpunktes nicht dauernd anspricht, ist eine Pause von 3 Minuten nach einem Signal eingebaut. Die Pause kann durch Betätigen des Event-Markers vorzeitig beendet werden.

## **2.1.2 Menüpunkt SETUP**

Hier sind verschiedenste Einstellungen zusammengefaßt wie z.B. die Kontrastverstellung am Display, aber auch Einstellung der Luftraumdarstellung, Sektorenprogrammierung usw. Wählen Sie im MAIN MENU den (letzten) Punkt SETUP, Sie erhalten die folgenden vier Punkte:

#### LX20 Handbuch. Version 5.2, November 2003

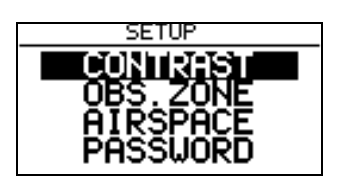

Die Punkte OBS. ZONE (Einstellung der Sektoren) und PASSWORD sind sehr umfangreich und werden deshalb jeweils in eigenen Kapiteln (2.1.3 für OBS. ZONE und 2.1.4 für PASSWORD) dargestellt.

## **2.1.2.1 CONTRAST**

Der Kontrast des Displays kann hier in Prozent eingestellt werden. Mit Hilfe der Pfeiltasten UP/DOWN [∧]/[∨] können Sie den Wert vergrößern oder verkleinern.

Besonders bei großen Temperaturschwankungen im Cockpit kann sich der Kontrast verändern.

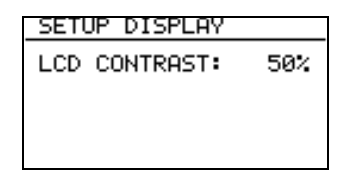

### **2.1.2.2 AIRSPACE**

Unter SETUP AIRSPACE können Sie die Anzeige der Lufträume einstellen.

Der erste Punkt AIRSPACE ermöglicht es, die Luftraumanzeige ganz an- oder auszuschalten (Wahlmöglichkeit ENABLE oder DISABLE)

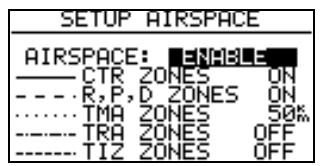

Danach finden Sie bestimmte Luftraumgruppen, die einzeln ein-, und ausgeschaltet werden können (ON/OFF) oder mittels einer Kilometerangabe nur bei bestimmten ZOOM-Stufen (siehe Kapitel 3.4) angezeigt werden. Letzterer Punkt dient der Ersparnis von Rechenzeit im Prozessor und macht das Display bei kleinen Maßstäben übersichtlicher (damit es nicht so aussieht wie in der Grafik unten...)

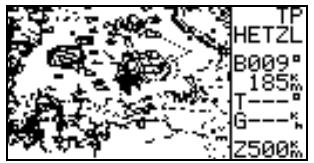

Stellt man beispielsweise die Kilometerangabe auf 50km, so wird der betreffende Luftraum bei einem Maßstab von 50km oder größer (20km, 10km,...) angezeigt, darunter nicht mehr (100km, 200km,...)

## **2.1.3 Sektoreneinstellung (OBS. ZONE)**

Die Einstellung der Sektoren bleibt normalerweise länger bestehen (z.B. für die DMSt-Saison oder für die Dauer eines Wettbewerbes). Für die deklarierte Aufgabe können die Sektoren völlig frei programmiert werden (also auch für die einzelnen Wendepunkte. Diese Funktion wird für die sog AAT-Aufgaben benötigt (siehe Kapitel 2.2.2.3)

Die Einstellungsoption finden Sie im MAIN MENU unter SETUP. Wenn Sie hier mit [ENTER] bestätigen erhalten Sie vier Menüpunkte

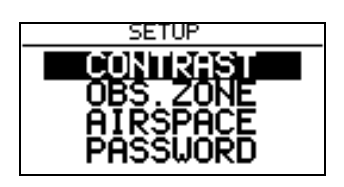

Wír wählen OBS. ZONE (die anderen Optionen werden in den Kapiteln 2.1.2 und 2.1.4 erklärt), man bekommt die folgenden Optionen:

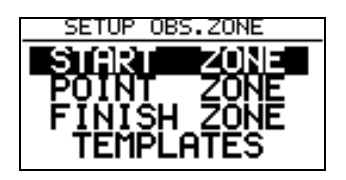

## **2.1.3.1 START ZONE**

Wir wollen nun einen Abflugsektor einstellen, dazu bestätigen wir mit [ENTER] den Menüpunkt START ZONE. Wir erhalten folgendes Bild:

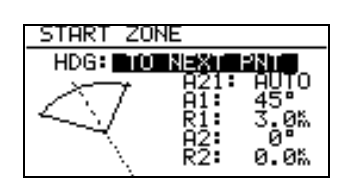

- HDG: bedeutet hier die Ausrichtung der Symmetrieachse des Sektors.
- A21: ist der Kurs der Symmetrieachse (meist AUTO)
- A1: ist der Sektorenhalbwinkel, also z.B. für einen Fotosektor steht hier  $45^{\circ}$
- R1: ist die Ausdehnung des Sektors (Radius), z.B. für den FAI-Fotosektor stehen hier 3km
- A2: wie A1, dient der Erstellung kombinierter Sektoren
- R2: wie R1, dient ebenfalls der Einstellung kombinierter Sektoren

Das klingt komplizierter als es ist, ein paar Beispiele werden das aber schnell verdeutlichen.

#### **Beispiel 1:**

Standardmäßig voreingestellt ist der 90<sup>0</sup>-FAI-Fotosektor, das heißt bei HDG steht "TO **NEXT POINT".** Der Abflugsektor ist somit symmetrisch um den Kurs zum ersten Wendepunkt angeordnet.

A21 steht auf AUTO, das ist auch klar, da der Kurs der Symmetrieachse des Abflugsektors mit dem Kurs zum ersten Wendepunkt identisch ist. Wenn der Wert A21 auf AUTO steht, kann er auch nicht angewählt und verändert werden.

A1 beträgt 45<sup>0</sup>, da der Halbwinkel eingestellt wird. R1 ist 3km. A2 und R2 sind jeweils 0, das heißt nicht programmiert.

#### **Beispiel 2 :**

Ein 180<sup>0</sup>-Abflugsektor mit 20km Durchmesser (siehe Bild) wird folgendermaßen programmiert:

HDG: TO NEXT POINT<br>A21: AUTO

- A21: AUTO
- A1:  $90^0$
- R1: 10km
- $A2: 0$
- $R2^0$  0

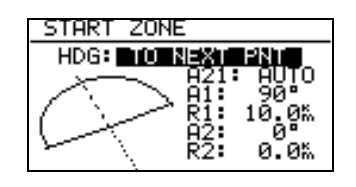

#### *Hinweis*

*Nach der Wettbewerbsordnung von Mai 2000 ist im zentralen Wettbewerb wieder die "klassische" Abfluglinie aktuell. Diese ist im LX20 nicht explizit vorgesehen. Man behilft sich hier mit dem 180<sup>0</sup> -Sektor aus Beispiel 2. Jedoch sieht das LX20 z.B. einen Einflug von hinten in den Sektor und anschließenden Ausflug zur Seite als gültig an, dabei wurde aber nicht die Linie überflogen! Am Besten verfolgt man daher graphisch den Überflug über die Linie (siehe folgende Grafik: Es soll nach dem Abflugverfahren Linie geflogen werden, alle vier gezeigten Abflüge werden vom LX20 positiv gewertet)* 

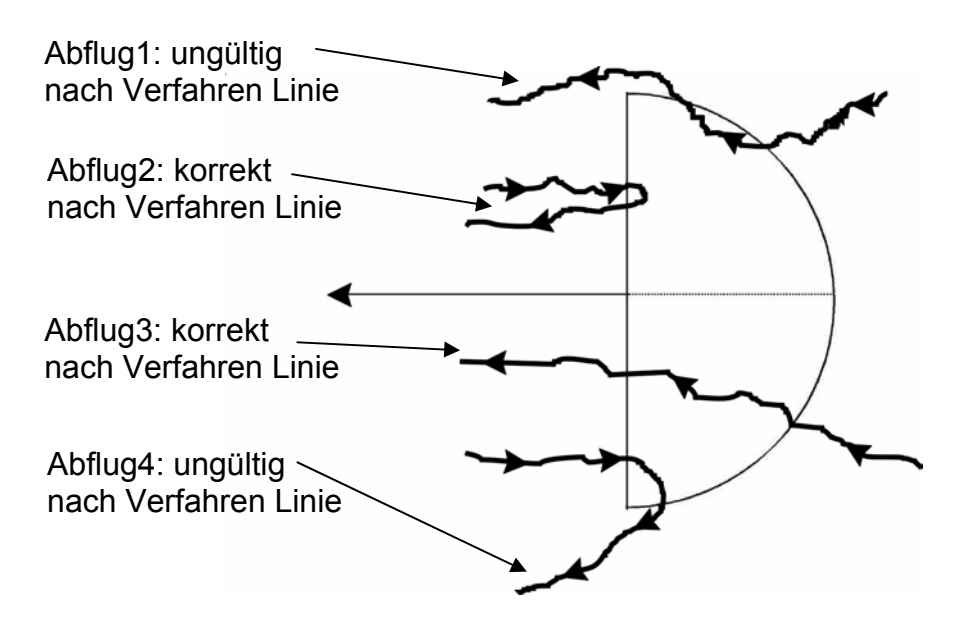

#### **Die weiteren Einstellmöglichkeiten bei HDG:**

• **R. FROM 1.TP:** R. FROM 1.TP ist ein Abflugsektor, wie er für die WM 1999 in Bayreuth vorgesehen war. Es wird ein Radius um die erste Wende durch den Abflugpunkt geschlagen und ein Bogensegment besimmter Länge symmetrisch um den Abflugpunkt abgesteckt. Dies hat den Vorteil, daß ein Pilot, der am äußeren Rand abfliegt die gleiche Entfernung zur ersten Wende zurücklegen muß wie einer, der über den Abflugpunkt hinweg abfliegt, im Gegensatz zur normalen Linie, wo die Strecke zum ersten Wendepunkt nach außen zunimmt.

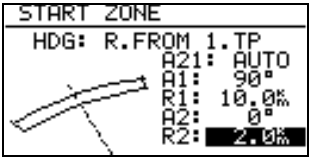

A21 ist auch hier fest auf AUTO gestellt.

A1 ist ohne Funktion, da nur die Länge des Bogensegments die Figur definiert

R1 beschreibt jetzt die halbe Länge des Bogensegments

A2 ist ohne Funktion

R2 ermöglicht die Definition einer Fläche, die von zwei Bogensegmenten umfaßt wird. Die seitlichen Begrenzungen sind einfach die Radiale vom ersten Wendepunkt zu den seitlichen Begrenzungen des ersten Bogensegments, die dann um R2 nach hinten verlängert werden. Durch die dabei entstehenden Punkte wird das zweite Bogensegment gelegt.

• **FIXED VALUE:** mit dieser Einstellung kann die Symmetrieachse in eine beliebige Kursrichtung gelegt werden. Der Kurs kann nun bei A21 eingegeben werden. Diese Einstellung ist beim Abflug nicht gebräuchlich, wohl aber bei Ziellinien (siehe "FINISH ZONE").

#### *Hinweis:*

*Bitte beachten Sie, daß die Beispiele in diesem Kapitel nur der Verdeutlichung des Programmiervorganges dienen und keinen Anspruch auf Vollständigkeit und Richtigkeit erheben können. Für jede Flugart und Wettbewerbsform gibt es andere Sektorendefinitionen, die in der jeweiligen Wettbewerbsordnung nachgelesen werden können. Im Zweifelsfalle gilt immer die englische Originalfassung des FAI Sporting Code Section 3.*  Z.B. gilt für die DMSt als Abflugsektor das kombinierte Gebilde aus 90<sup>0</sup>-Fotosektor und *500m-Zylinder (siehe 2.1.2.3, Beispiel 3), für Leistungsabzeichen, 1000/2000km-Diplome*  und für den Barron-Hilton-Cup muß ausschließlich der 90<sup>0</sup>-Fotosektor verwendet werden! *Bei Rekordflügen wird zur Zeitnahme eine 1000m breite Abfluglinie verwendet.* 

## **2.1.3.2 POINT ZONE**

Wählen Sie unter OBS. ZONE nun den Punkt POINT ZONE. Sie erhalten nun die gleichen Eingabemöglichkeiten, wie zuvor unter START ZONE. Der einzige Unterschied ist, daß es hier mehr Einstellmöglichkeiten für HDG gibt. In der derzeitigen Wettbewerbsordung ist nur noch der 500m-Zylinder vorgesehen, so daß eine Ausrichtung der Symmetrieachse eigentlich keine Rolle spielt, dennoch sollen die Möglichkeiten hier durchgesprochen werden, zumal in dezentralen Wettbewerben und für Rekordflüge durchaus andere Sektoren gelten:

• **SYMMETRICAL:** Die Symmetrieachse des Wendepunktsektors liegt symmetrisch zwischen dem ankommenden Kurs und dem Kurs zur nächsten Wende (Winkelhalbierende).

- **TO PREV POINT:** Die Symmetrieachse zeigt zurück zu letzten Wendepunkt. Diese Option war für Cats Craddle und verwandte Aufgaben vorgesehen.
- **TO NEXT POINT:** Die Symmetrieachse zeigt zum nächsten Wendepunkt. Auch diese Option war für Cats Craddle Aufgaben gedacht.
- **TO START POINT:** Die Symmetrieachse zeigt zum Startort. Wiederum eine Cats Craddle Option.
- **FIXED VALUE:** Die Symmetrieachse zeigt in eine beliebige Richtung. Das ist hier die einzige Option in der A21 nicht auf AUTO steht.

#### **Beispiel 3:**

Eingestellt werden soll der derzeit gültige Sektor für die DMSt. Dies ist der 90<sup>0</sup>-Fotosektor kombiniert mit dem 500m-Zylinder:

HDG: SYMMETRICAL A21: AUTO A1:  $45^0$ 

- R1 3,0km
- $A2: 180^0$
- R2: 0,5km

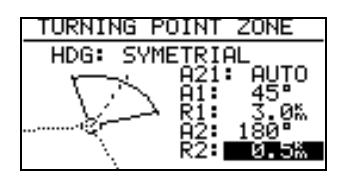

#### *Hinweis*

*Bitte beachten Sie, daß bei kombinierten Sektoren die Figur mit dem kleineren Radius unter A2 und R2 programmiert werden muß (R1 > R2!!). Es ist also nicht möglich die kombinierte Figur aus Beispiel 3 in umgekehrter Reihenfolge einzugeben.* 

#### *Hinweis*

*Wieder gibt es gravierende Unterschiede bei den erlaubten Sektoren: Für Rekordflüge, Leistungsabzeichen 1000/2000km-Diplome und für den Barron-Hilton-Cup muß ausschließlich der 90<sup>0</sup> -Fotosektor verwendet werden, der 500m-Zylinder ist nicht zulässig. Hingegen wird bei zentralen Wettbewerben derzeit ausschließlich der 500m-Zylinder verwendet.* 

## **2.1.3.3 FINISH ZONE**

Wählen Sie den Menüpunkt FINISH ZONE und bestätigen Sie mit [ENTER]. Sie erhalten wiederum das im Prinzip gleiche Bild, wie bei den vorangegangenen Punkten. Es gibt hier allerdings nur noch zwei Einstellmöglichkeiten für HDG:

- **TO LAST LEG:** Die Symmetrieachse zeigt zurück zum letzten Wendepunkt. Das ist die normale Einstellung bei dezentralen Flügen.
- **FIXED VALUE:** Die Symmetrieachse zeigt in eine beliebige Richtung (siehe Beispiel 4)

#### **Beispiel 4:**

Auf einem Wettbewerb soll die Ziellinie fest senkrecht zur Flugplatzausrichtung liegen, unabhängig von der Richtung vom letzten Wendepunkt. Der Flugplatz hat die Richtung 06/24.

Wir wählen unter HDG: "FIXED VALUE" und können nun bei A21 den entsprechenden Wert eingeben, entweder 060<sup>0</sup> oder 240<sup>0</sup> je nachdem aus welchem Halbkreis der Endanflug stattfindet. Ist z.B. der Kurs für Endanflug zum Platz 270 $^0$ , so müssen wir bei A21 060<sup>0</sup> einstellen, dann zeigt der Sektor mit der "flachen Seite" gegen den Kurs (siehe Bild), der Endanflug erfolgt dann über die Linie in den Sektor hinein.

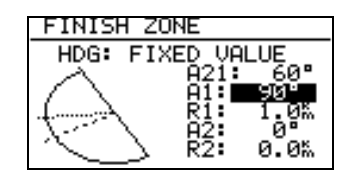

#### *Hinweis:*

*Für dezentrale Wettbewerbe, Rekorde usw. muß hier auf die jeweilige Wettbewerbsordnung bzw. den Code Sportif verwiesen werden, es gibt zuviele unterschiedliche Verfahren einen Flug gültig zu beenden. Zum Beispiel genügt es, wenn das Ziel ein Flugplatz ist, innerhalb dessen Begrenzung zu landen. Das gilt bei DMSt, Barron Hilton, 1000/2000km. Jedoch nicht, wenn ein verlagerter Abflug- und Endpunkt verwendet wird, dann ist in den Sektor einzufliegen (was man nach Code Sportif natürlich immer tun kann), wieder sind dabei die unterschiedlichen Sektorentypen zu beachten...* 

## **2.1.4 Password**

Das Passwort zum Einstellen weiterer wichtiger Parameter ist 96990 (es ist für fast alle Filser-Geräte gleich).

Sie erhalten die folgenden Einstellmöglichkeiten:

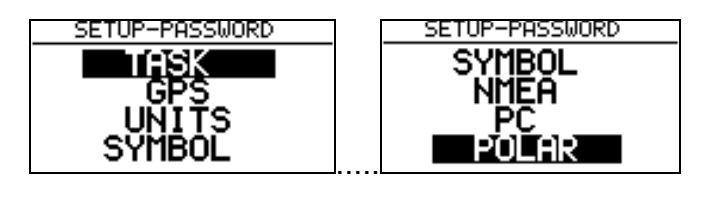

Pfeiltasten UP/DOWN [∧]/[∨]

## **2.1.4.1 TASK**

Dieser Menüpunkt gliedert sich in zwei Bereiche:

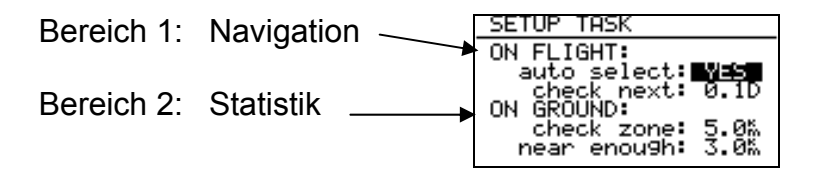

• Die Einstellungen unter **ON FLIGHT** sind sehr wichtig für die Navigation mit dem LX20. **auto select:** 

Mit YES bestätigt, schaltet das LX20 beim Erreichen eines Wendepunktes auf den

nächsten Wendepunkt um. Dies gilt jedoch nur für die Navigationsdaten. Der Fotosektor des aktuellen Wendepunktes ist auf der Graphikseite weiterhin zu sehen.

#### **check next:**

Diese Einstellung legt die Entfernung fest, ab der das LX20 den nächsten Fotosektor überwacht, d.h. prüft ob eingeflogen wird. Eingestellt wird der Wert in prozentualen Anteilen der gesamten Schenkellänge, gemeint ist dabei die Restdistanz. Z.B. wenn 0,3D eingestellt wird, überprüft das LX20 den nächsten Sektor erst, wenn 70% des Schenkels geflogen sind.

• Der Menüpunkt **ON GROUND** definiert Einstellungen zur Errechnung der Statistik nach dem Flug.

#### **check zone:**

Um die Statistik schnell zu berechnen, benutzt das LX20 einen bestimmten Algorithmus, der dann nur noch mit wenigen Stützpunkten arbeitet. Wenn jedoch innerhalb eines bestimmten Bereiches um die Wende kein solcher Stützpunkt liegt, kann die Statistik unsinnige Werte ergeben. Dann sollte man den Wert bei check zone erhöhen.

#### **near enough:**

Wenn Sie den Flug vor einem Wendepunkt z.B. wegen schlechtem Wetter abbrechen müssen, so kann normalerweise keine Statistik berechnet werden. Die Funktion near enough definiert eine Entfernung, bei der Sie trotzdem eine Statistik erhalten, sofern Sie so nahe an die Wendepunkte kommen. Das hat keinerlei Einfluß auf die Gültigkeit eines solchen Fluges z.B. bei der Auswertung am PC.

## **2.1.4.2 GPS**

Hier können Sie nur die Uhrzeit von UTC auf z.B. Europäische Sommerzeit umstellen. Das wirkt sich aber nur in der Anzeige auf der GPS-Informationsseite (Kapitel 3.1.2) aus, die Aufzeichnung erfolgt immer in UTC!

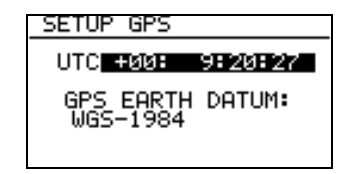

Das GPS Earth Datum ist nicht mehr verstellbar (das war in der Version 3.x noch anders), die IGC hat den Koordinatensatz WGS-1984 als einzig zulässigen festgelegt.

#### **2.1.4.3 UNITS**

Hier können Sie Einheiten für verschiedene Größen auf den Navigationsseiten wählen. Auch hier gilt wieder, daß diese Einstellungen auf die aufgezeichneten Daten keinen Einfluß haben, das IGC-Datenformat ist festgelegt.

- **DISTANCE** (Entfernungen) in Kilometer (km), Nautischen Meilen (nm) oder Landmeilen (ml)
- **SPEED** (Geschwindigkeiten) in Kilometer pro Stunde (km/h), Knoten (kts) oder Meilen

pro Stunde (miles per hour, mph)

• **VERTICAL SPEED** (Steig/Sinkgeschwindigkeit) in Meter pro Sekunde (m/s) oder Knoten (kts)

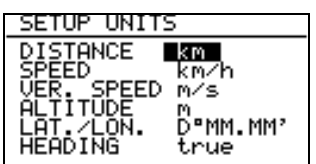

- **ALTITUDE** (Höhe) in Meter (m) oder Fuß (ft)
- LAT./LON. (Koordinaten) in Grad Min,Dezimalminuten (D<sup>0</sup> MM,MM') oder in Grad Minuten Sekunden (D<sup>0</sup> MM' SS"). Diese Einstellung ist auch bei der Eingabe von Wendepunkten aktiv (Kapitel 2.2.1.1), bitte beachten Sie daher das Koordinatenformat Ihrer Wendepunkte!!
- **HEADING** true (rechtweisend) oder magnetic (mißweisend). Diese Funktion steht bei den moderneren GPS-Modulen nicht mehr zur Verfügung, bitte auf true stehen lassen.

## **2.1.4.4 SYMBOL**

Es stehen ein großes und ein kleines Symbol für die Anzeige der Luftfahrzeugposition zur Verfügung. Der Referenzpunkt des großen Flugzeugs ist das einzelne Pixel an der Spitze, bei dem kleinen Flugzeug sitzt der Referenzpunkt in Tragflächenmitte

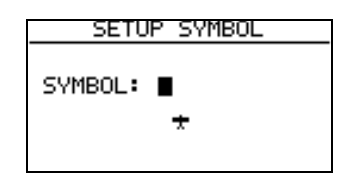

## **2.1.4.5 NMEA**

Hier können Sie die GPS-Protokolle, die an externe Geräte ausgegeben werden sollen, ein- oder ausschalten. Die Namen der Protokolle beginnen alle mit GP, danach folgt ein Drei-Buchstaben-Code, der das Protokoll definiert.

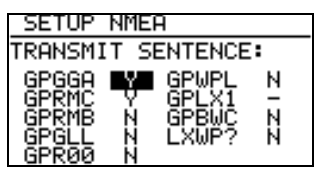

Sie müssen nun das, vom angeschlossenen externen Gerät benötigte Protokoll anschalten (mit Y für Yes).

Bei Auslieferung bereits angeschaltet sind die meist verwendeten Standardprotokolle GGA und RMC.

Für die Benutzung der WinPilot-Software (siehe http://www.winpilot.com) müssen GPRMC und das letzte Protokoll LXWP? angeschaltet sein, alles andere aus.

Für die benötigte Verkabelung siehe Anhang.

## **2.1.4.6 PC**

Hier kann die Übertragungsgeschwindigkeit zwischen PC und LX20 über die serielle Schnittstelle (COMPORT) eingestellt werden. Normalerweise beträgt diese 19200bps (bit pro Sekunde). Es kann bei Verwendung älterer Computer und in seltenen Fällen unter Win95/98 nötig sein, die Übertragungsgeschwindigkeit auf 9600 bps zurückzunehmen.

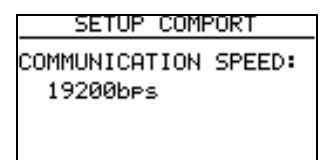

Wählen Sie die Übertragungsgeschwindigkeit mit den Pfeiltasten UP/DOWN [∧]/[∨].

## **2.1.4.7 POLAR**

Die Flugzeugpolare wird im LX20 durch eine quadratische Gleichung angenähert.

$$
y = ax^2 + bx + c
$$

Die drei Koeffizienten a, b und c bestimmen dabei wesentlich das Aussehen und die Lage der Polare im Koordinatensystem, bestehend aus TAS (x-Achse) und polarem Eigensinken (y-Achse).

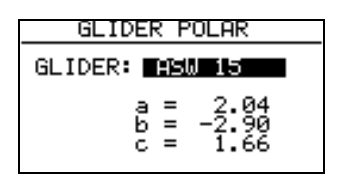

Es sind bereits viele Polaren im LX20 gespeichert, die direkt mittels der Pfeiltasten UP/DOWN [∧]/[∨] eingestellt werden können. Sollte Ihr Flugzeug nicht dabei sein, so können Sie Ihre eigene Polare errechnen. Dazu befindet sich in dem mitgelieferten Programmpaket LX E... das Programm POLAR.EXE (früher befand sich polar.exe im Programmpaket LXGPS). Messen Sie aus Ihrer Flugzeugpolare drei repräsentative Wertepaare heraus, wobei repräsentativ bedeutet, daß diese Werte auch häufig geflogen werden sollten. Es ist z.B. bei einer alten ASW15 nicht sehr sinnvoll, den Wert von 220km/h zu nehmen.

Starten Sie das Programm POLAR.EXE und geben dort diese drei Wertepaare ein, das Programm gibt Ihnen dafür die drei Koeffizienten, a, b, c aus. Wählen Sie im LX20 nun die USER-Polare, nach Bestätigung mit [ENTER] können Sie der Polare einen Namen geben und danach die drei errechneten Koeffizienten eingeben.

#### *Hinweis:*

*Der hier hinterlegte Flugzeugtyp wird nicht automatisch in die FLIGHT INFO (Kapitel 1.3 und 2.1.1.1) übernommen, da viele Leute mit "Ersatzpolaren" ähnlicher Flugzeugtypen fliegen, wenn ihre Polare nicht vorhanden ist oder nicht korrekt erscheint.* 

## **2.1.4.8 Weitere Passwörter**

Bislang sind für den Benutzer folgende Passwörter zugänglich:

96990 gibt den Zugang zu den Parametern aus diesem Kapitel frei. 99999 löscht ausschließlich den Logger (d.h. die Flüge)

## **2.2 Erstellen und Ausschreiben von Flügen**

Dieses Kapitel zeigt die Programmierung von Wendepunkten und Aufgaben, sowie die Deklaration einer Aufgabe. Damit können Sie sowohl im dezentralen Wettbewerb als auch auf Meisterschaften das LX20 zur kompletten Beurkundung einsetzen. Die Nutzung als Navigationshilfe ist dann im Kapitel 3 beschrieben.

## **2.2.1 Menüpunkt TP & TASKS**

In diesem Menü findet die Verwaltung von Wendepunkten und Aufgaben statt. Die Datenbank umfaßt bis zu 600 Wendepunkte und 100 Aufgaben á 10 Punkte. Zusätzlich dazu hat das LX20 noch ca. 5000 europäische Flugplätze gespeichert (Jeppesen Datenbasis), die sowohl als Wendepunkte als auch zur Navigation ("near airport function") herangezogen werden können.

Aufgaben, die unter TP & TASKS erstellt wurden, können unter LOGGER → TASK deklariert werden (siehe auch Kapitel 2.1.2), dazu später mehr.

Wählen Sie mit den Pfeiltasten UP/DOWN [∧]/[√] den Punkt TP & TASKS im MAIN MENU aus, drücken Sie [ENTER] und Sie erhalten folgendes Menü:

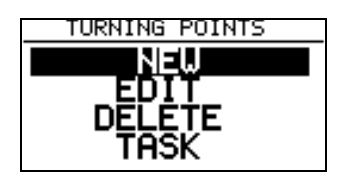

Die ersten drei Punkte des Menüs, NEW, EDIT und DELETE dienen dem Erstellen, Verändern und Löschen von Wendepunkten, unter TASK können Aufgaben erstellt und verändert werden.

## **2.2.1.1 Eingabe eines neuen Wendepunktes**

Wir werden gleich mehrere Punkte eingeben, um später das Erstellen einer Aufgabe üben zu können.

Diese Punkte werden sein:

- 1. Segelflugplatz Geratshof (bei Landsberg am Lech)
- 2. Flugplatz Blumberg, EDSL (südl. Donaueschingen)
- 3. Autobahnkreuz Feuchtwangen-Crailsheim
- 4. Kirche Erpfting (4km nördlich Segelflugplatz Geratshof)
- **1)** Wir bestätigen im TP & TASKS Menü den Punkt NEW mit [ENTER]. Daraufhin fragt das LX20 COPY APT DATA? N. Hier kann man zwischen Y (yes) und N (no) wählen.

LX20 Handbuch. Version 5.2, November 2003

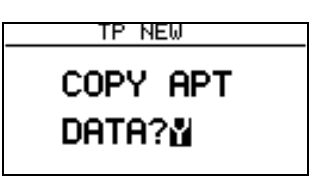

Wir wählen mit der Pfeiltaste UP/DOWN [∧]/[√] Yes und bestätigen mit [ENTER]. Sie erhalten nun die Möglichkeit, falls bekannt, die ICAO-Kennung des gewünschten Platzes einzugeben. Falls Sie diese nicht wissen (der Geratshof z.B. hat noch keine ICAO-Kennung), betätigen Sie die Taste ESCAPE [ESC], jetzt erscheint die Möglichkeit das Land zu wählen, in dem der Flugplatz liegt. Wählen Sie mit der Pfeiltaste UP/DOWN [∧]/[∨] GERMANY, das können Sie mit [ENTER] oder ESCAPE [ESC] bestätigen, worauf sie den Eingabepunkt APT erhalten. Hier geben Sie mit Hilfe der Pfeiltasten UP/DOWN [∧]/[∨] und [ENTER] und/oder Pfeiltasten LEFT/RIGHT [<]/[>] zum Bestätigen bis zu vier Buchstaben des Langnamens ein.

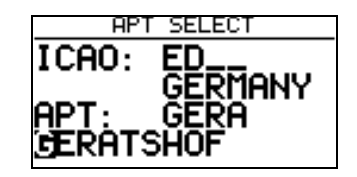

 Das ist Ihre Suchmaske, geben Sie weniger ein, so können in der Datenbank mehr Flugplätze sein, die mit den gleichen Zeichen anfangen. Dann dauert die Suche länger und Sie erhalten mehrere Flugplätze zur Auswahl (Sie bekommen aber nur einen angezeigt, Auswahl mittels Pfeiltasten UP/DOWN [∧]/[∨]!!), aus denen Sie wieder mit den Pfeiltasten UP/DOWN [∧]/[√] den gewünschten auswählen. Wir geben jetzt GERA ein und erhalten als ersten Platz : GERA LEUMNITZ. Den wollten wir natürlich nicht haben, also gehen wir mit der Pfeiltaste UP durch die alphabetische Liste und schon der nächste Platz ist der Geratshof.

 Bestätigen mit [ENTER] und das LX20 zeigt uns Koordinaten und Elevation des Platzes an.

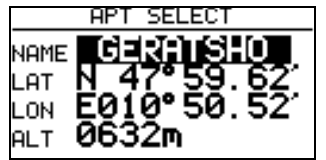

 Mit ESCAPE [ESC] beenden wir die Eingabe eines neuen Punktes, der nun gespeichert wird, mit [ENTER] erhalten wir die Möglichkeit Änderungen an den Daten vorzunehmen (z.B. falls die Koordinaten den Flugplatzbezugspunkt betreffen, Sie aber die Halle brauchen)

#### *Hinweis:*

*Bitte beachten Sie, daß die Koordinaten in unseren Beispielen im Format Grad<sup>0</sup> Min,Min'(Grad Minuten,Dezimalminuten) vorliegen. Dieses Format ist auch voreingestellt.*  Das LX20 kann auch mit dem Format Grad<sup>o</sup> Min' Sec" arbeiten, die Umstellung erfolgt im *SETUP-Menü (letzter Punkt im MAIN MENU), dort wählen Sie PASSWORD und geben*  *96990 ein. Sie finden den Menüpunkt UNITS, in dem Sie den Wechsel vornehmen können (siehe Kapitel 2.1.4.3).* 

*Das mitgelieferten PC-Programm LXFAI bietet ebenfalls die Möglichkeit, das Koordinatenformat umzustellen, während im Programm LXGPS das Format auf Grad<sup>0</sup> Min,Min' festgelegt ist (siehe Anleitungen zu diesen Programmen). Bitte prüfen Sie, in welchem Format Ihre Daten vorliegen und stellen das LX20 und das PC-Programm entsprechend ein. Wenn Sie nicht umstellen wollen (oder können), die Umrechnung von Min' Sec'' in Min,Min' ist leicht:* 

$$
\text{Sec}^{\prime\prime}\cdot\frac{10}{6}=\text{dezMin'}
$$

**2)** Zum nächsten Wendepunkt: Vom Blumberg ist die ICAO-Kennung bekannt. Nach der Bestätigung von COPY APT DATA mit Yes (siehe oben) geben wir direkt bei ICAO nun mit den Pfeiltasten UP/DOWN [∧]/[∨] und [ENTER] und/oder Pfeiltasten LEFT/RIGHT [<]/[>] zum Bestätigen die Kennung EDSL für den Blumberg ein.

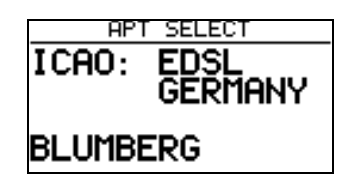

Das LX20 sucht nun direkt nach der ICAO-Kennung und bringt den Flugplatz Blumberg. Bestätigen mit [ENTER] führt, wie oben, zur Anzeige von Koordinaten und Elevation, nochmals [ENTER] gibt uns wieder die Möglichkeit die Daten zu verändern, während ESCAPE [ESC] die Eingabe beendet und den neuen Wendepunkt abspeichert.

#### *Hinweis*

*Sollten Sie eine nicht existente ICAO-Kennung oder nicht in der Datenbank vorhandene Anfangsbuchstaben für einen Flugplatz eingeben, so springt das LX20 in den Eingabemodus für "Nicht-Flugplätze" (siehe unten)* 

**3.)** Der dritte Wendepunkt ist ein Autobahnkreuz und deshalb natürlich nicht in der Flugplatzdatenbank zu finden. Wir geben also auf die Frage COPY APT DATA diesesmal N für no ein und erhalten sofort eine Eingabemaske für Namen, Koordinaten und Höhe des Wendepunktes. Mit [ENTER] gehen wir in das Namensfeld und geben dort wie bisher mit den Pfeiltasten UP/DOWN [∧]/[∨] und [ENTER] bis zu 8 (acht) Zeichen ein, z.B. FEUCHTWN. Danach gehen wir mit der Pfeiltaste nach unten, drücken [ENTER] und können jetzt die Koordinaten eingeben, ebenso die Höhe. Die Daten sind:

LAT: N 49 $^0$  12,18'; LON E 010 $^0$  14,03', Höhe 470m.

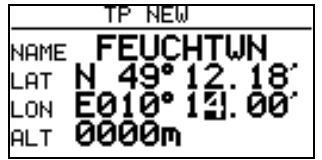

**4.)** Völlig analog erfolgt die Eingabe des Wendepunktes Erpfting. Dessen Daten sind:

LX20 Handbuch. Version 5.2, November 2003

LAT: N 48 $^0$  01, 32', LON E 010 $^0$  49,52', Höhe 630m.

#### *Hinweis:*

*Sollte ein Wendepunktname schon existieren, so gibt das LX20 die Warnung: "TP EXISTS" aus und bricht den Vorgang ab. Der neue Punkt wird nicht gespeichert.* 

## **2.2.1.2 Editieren eines Wendepunktes**

Koordinaten oder Höhe falsch, anderer Name gewünscht? Mit der Funktion EDIT können Sie einen bereits vorhandenen Wendepunkt ändern. Wählen Sie unter TP & TASKS den Punkt EDIT und drücken Sie ENTER. Sie erhalten eine Suchmaske mit maximal vier Zeichen, an der Sie soviele Zeichen eingeben wie nötig, um den gewünschten Punkt zu definieren. Gibt es mehrere Punkte die den eingegebenen Anfangsbuchstaben entsprechen, so wird Ihnen das LX20 diese anzeigen und Sie können den richtigen mit den Pfeiltasten UP/DOWN [∧]/[∨] auswählen und mit [ENTER] den Editiervorgang starten. Wählen Sie das zu ändernde Feld aus und Drücken Sie [ENTER], alle Eingaben sind analog zu den obigen Ausführungen zu tätigen.

Bitte beachten Sie hierbei wieder das richtige Koordinatenformat!

#### **2.2.1.3 Löschen eines Wendepunktes**

Wählen Sie unter TP & TASKS den Menüpunkt DELETE. Die Auswahl des zu löschenden Punktes erfolgt völlig identisch zum Editieren. Der einzige Unterschied ist eine zusätzliche Rückfrage bevor der Punkt endgültig gelöscht wird.

#### **2.2.1.4 Eingabe einer Aufgabe**

Wählen Sie unter TP & TASKS den letzten Punkt, TASK aus und drücken Sie [ENTER]. Sie erhalten das folgende Fenster

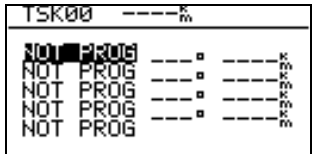

Sie haben 100 Aufgaben (numeriert von 00 bis 99) á 10 Punkte zur Verfügung, die sie mit den Pfeiltasten LEFT/RIGHT [<]/[>] auswählen können.

In der Kopfzeile steht die Nummer der Aufgabe und die Größe, gerundet auf ganze Kilometer. Darunter stehen zehn Leerplätze (bezeichnet mit NOT PROG) vorbereitet. Setzen Sie den Cursor auf den ersten Leerplatz und drücken Sie [ENTER], es öffnet sich eine Menü-Box mit 3 Wahlmöglichkeiten: SELECT, INSERT, DELETE.

Mit **SELECT** wählen Sie mit Hilfe der bereits bekannten Suchmaske einen Punkt aus der Wendepunktdatei aus, der an die Stelle gesetzt wird, auf der Cursor gerade steht. Steht dort bereits ein Wendepunkt, so wird dieser überschrieben.

**INSERT** fügt an der Stelle, an der der Cursor steht einen Punkt ein, der Punkt der bisher dort stand und alle darunter werden um einen Platz nach unten verschoben.

**DELETE** löscht den Punkt, auf dem der Cursor steht und verschiebt alle Punkte darunter um einen Platz nach oben

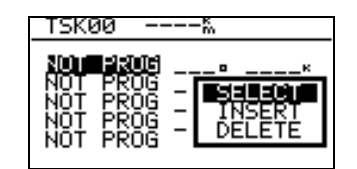

#### **Wir programmieren nun die TASK 00:**

Setzen Sie den Cursor auf den ersten Punkt und drücken Sie [ENTER]. Wählen Sie SELECT, [ENTER] und geben in der Suchmaske die ersten Buchstaben für den Flugplatz Geratshof ein (Im Prinzip genügt der erste, da wir bislang nur 4 Punkte haben, d.h. die Auswahl ist nicht allzu groß). Wir bestätigen den Geratshof mit [ENTER], er steht nun an der ersten Stelle der Task. Wir wiederholen den Vorgang auf der zweiten Stelle mit dem Flugplatz Blumberg, an der dritten Stelle mit dem BAB-Kreuz Feuchtwangen-Crailsheim und schließlich an der vierten Stelle wieder mit dem Geratshof und schon haben wir das 507km FAI-Dreieck fertig.

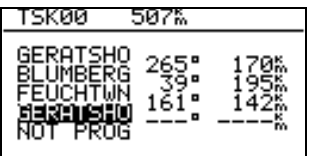

Mit ESCAPE [ESC] verlassen wir den Programmiermodus.

## **2.2.2 Ausschreiben (Menüpunkt TASK unter LOGGER)**

Siehe auch Kapitel 2.1.1.2. Im MAIN MENU wählen Sie den Punkt LOGGER, dort den Punkt TASK. Sie erhalten nun drei Möglichkeiten:

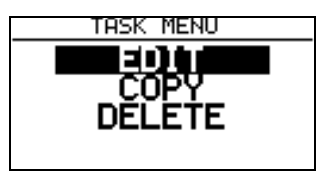

## **2.2.2.1 Übernahme einer Aufgabe ohne weitere Änderung**

Für die weiteren Ausführungen wählen wir zunächst COPY. Es erscheint folgendes Bild

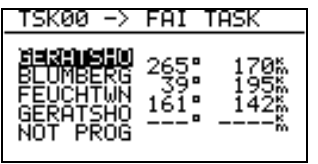

Dies ist der Vorschlag die Aufgabe 00 auszuschreiben (TASK00 → FAI TASK). Der Vorschlag ist die zuletzt bearbeitete Aufgabe oder Nummer 00, wenn nichts bearbeitet wurde. Mit den Pfeiltasten LEFT/RIGHT [<]/[>] können wir die gewünschte Aufgabe aus dem Katalog wählen. In unserem Falle war das die Nr.00, wir bestätigen mit [ENTER], das Bild ändert sich hierauf und wir gelangen gleichzeitig in den Editiermodus.:

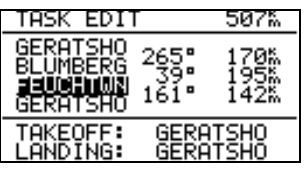

Im oberen Teil sehen wir immer noch die Aufgabe 00, in den unteren zwei Zeilen hat das LX20 den Geratshof als Start- und Landeort (TAKEOFF und LANDING) hinzugefügt. Das hat folgende Ursache: Die FAI fordert die Ausschreibung von Startort, Abflugpunkt, Wendepunkt (-en), Zielpunkt und Landeort. Das LX20 fügt nun einer Aufgabe aus dem Katalog (die ja keinen Start- und Landeort enthält) den ersten Punkt als Startort und den letzten Punkt als Landeort hinzu. Es besteht jetzt die Möglichkeit an der Aufgabe noch Änderungen vorzunehmen. In unserem Fall verlassen wir nun den Editiermodus mit ESCAPE [ESC], nochmals ESCAPE [ESC] und wir sind auch aus dem FLIGHT SETUP heraus, das LX20 ist nun flugbereit mit dem gewählten FAI-Dreieck.

#### *Hinweis:*

*Es ist immer notwendig das LX20 auf den Hauptseiten zu betreiben, d.h. alle Editiermenüs zu verlassen, da sonst keine einwandfreie Flugaufzeichnung möglich ist.* 

## **2.2.2.2 Änderungen an der ausgeschriebenen Aufgabe**

Geflogen werden soll wieder das 507km FAI-Dreieck aus dem vorangegangenen Abschnitt (2.2.2.1). Diesmal jedoch unter einer typischen Situation, wie sie häufig an Wettbewerben anzutreffen ist, nämlich mit einem entfernten Abflugpunkt. Nehmen wir an, der Wettbewerb findet am Flugplatz Geratshof statt und der Abflugpunkt ist die Kirche von Erpfting, 4km nördlich vom Flugplatz. Wählen Sie wieder unter LOGGER den Punkt TASK. Jetzt gibt es zwei Möglichkeiten. Entweder Sie wählen COPY, suchen sich im Katalog das 507km-Dreieck aus bestätigen mit [ENTER] und gelangen so in den Editiermodus (siehe Kapitel 2.2.2.1), oder, da ja das 507km-Dreieck noch ausgeschrieben ist, können Sie direkt den Punkt EDIT benutzen. In beiden Fällen erhalten Sie wieder die Aufgabe 00 mit TAKEOFF und LANDING gemäß FAI. Start- und Landeort sind richtig, nicht jedoch der Abflugort Geratshof. Bewegen Sie den Cursor auf den ersten Punkt der Aufgabe ( = Abflugpunkt Geratshof) und drücken Sie [ENTER].

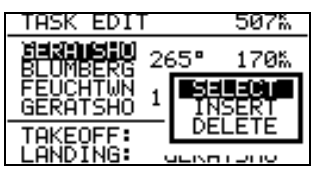

Sie erhalten wieder die Auswahlbox mit SELECT, INSERT und DELETE. Wählen Sie SELECT, geben Sie in der Suchmaske die Anfangsbuchstaben von Erpfting ein (es genügt hier wieder der erste, da wir so wenig Punkte haben) und bestätigen Sie mit [ENTER] oder ESCAPE [ESC]. Bestätigen Sie wiederum mit [ENTER] den Vorschlag ERPFTING. Nun steht der Abflugpunkt Erpfting an erster Stelle.

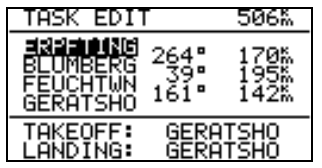

Mit zweimal ESCAPE [ESC] verlassen Sie wieder alle Editiermenüs, das LX20 ist nun für den geplanten Wettbewerbsflug einsatzbereit.

Vollkommen analog kann man nun auch den Flugplatz Geratshof am Ende der Aufgabe durch Erpfting ersetzen und somit eine DMSt-Aufgabe mit verlagertem Abflugpunkt, der ja am Ende nochmal beurkundet werden muß, erzeugen.

#### *Hinweis:*

*Die Programmierung von Wendepunkten und Aufgaben geht viel leichter und schneller vonstatten, wenn Sie hierfür eines der PC-Programme verwenden (LXE..., LXFAI, LXGPS) und diese Daten dann übertragen. Am LX20 müssen Sie dann nur noch die gewünschte Aufgabe deklarieren (Das Programm LXFAI bietet sogar die Möglichkeit, zusammen mit der Flight Info eine deklarierte Task zu übertragen). Inzwischen gibt es auch kommerzielle Flugsoftware, die Wendepunkte in unserem Format exportieren kann. Sie können diese Kataloge dann mit unserem Programm übertragen.* 

### **2.2.2.3 AAT ZONE-Funktion**

Die Version 5.2 wurde speziell für die Unterstützung von sog. Assigned Area Tasks (AAT) entwickelt. Das Prinzip dieser Aufgabenform sind große Wendesektoren, innerhalb derer der Pilot beliebig wenden kann, um so die Aufgabe zu Vergrößern oder Verkleinern. Das Erstellen dieser Sektoren erfolgt mittels der Zone Funktion. Die Move-Funktion dient zum setzen eines Virtuellen Punktes innerhalb eines Sektors. Dieser soll dem Piloten mittels angepasster Statistik Entscheidungshilfen zur Wahl der Streckenlänge geben (Besprochen im Kapitel 3.1.6, Fliegen mit dem LX20).

Nur die zu deklarierende Aufgabe kann so modifiziert werden. Die Zonefunktion wird für gewöhnlich vor dem Start bei der Deklaration verwendet. Der Pilot kann mit der ZONE-Funktion jedem Punkt der Aufgabe einen eigenen Sektor beliebigen Aussehens zuordnen. Wählen Sie Declare-Modus TASK EDIT. Durch Drücken von ENTER auf den einzelnen Punkten, öffnen Sie eine Auswahlbox.

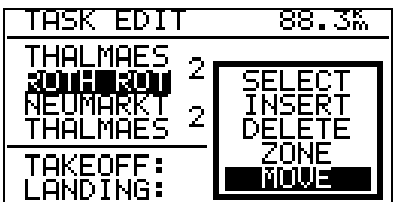

Wählen Sie ZONE und bestätigen Sie mit ENTER.

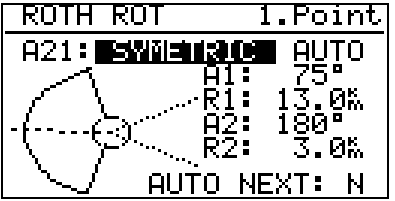

Die Eingabe erfolgt völlig analog zu den Ausführungen im Kapitel 2.1.3 (OBS. ZONE). Die Funktion AUTO NEXT definiert, ob das LX20 beim Erreichen der Sektorgrenze automatisch weiterschalten soll. Für eine AAT sollte N (No) gewählt werden, der Pilot muß dann von Hand umschalten, wenn er entschieden hat zu wenden.

# **3 Fliegen mit dem LX 20 und Fluganalyse**

In diesem Kapitel finden Sie einen Überblick über die wichtigsten Funktionen des LX20 und Erklärungen, wie Sie das Gerät als Navigationshilfe verwenden können, sowie die Möglichkeiten den Flug anschließend zu analysieren.

## **3.1 Verwendung des LX im Flug**

Die Hauptseiten sind die wichtigsten und im Flug am häufigsten gebrauchten Seiten. Die folgende Grafik zeigt alle Hauptseiten auf einen Blick:

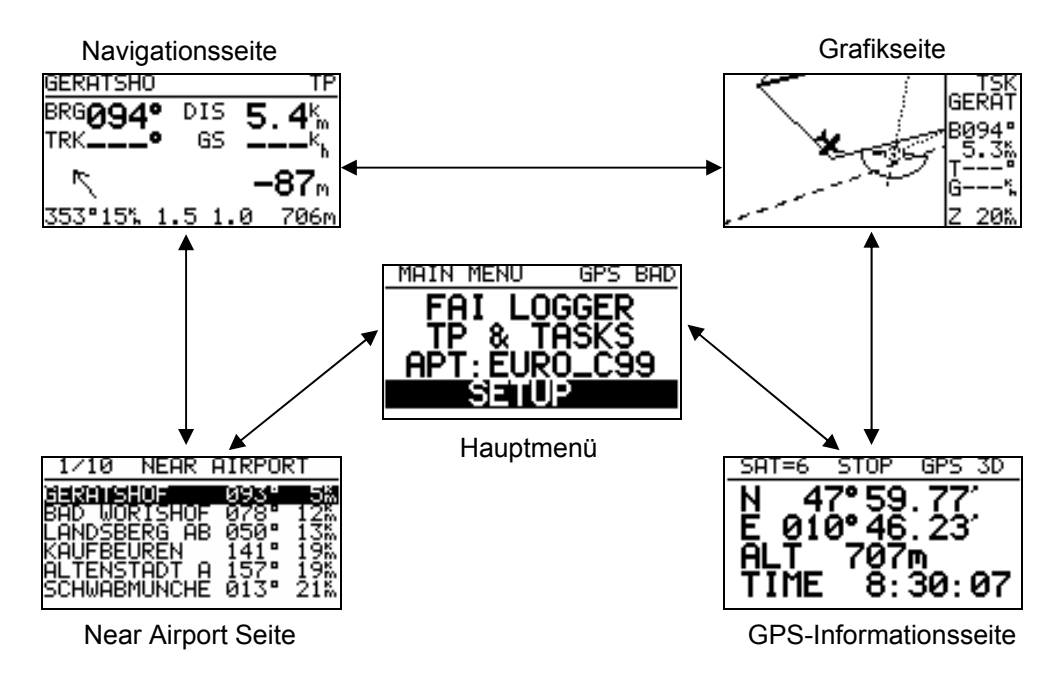

Mit Hilfe den Pfeiltasten LEFT/RIGHT [<]/[>] können Sie zwischen den Seiten hin- und herschalten.

## **3.1.1 Hauptmenü**

Das Hauptmenü ist die erste Seite, auf die man nach dem Einschalten gelangt.

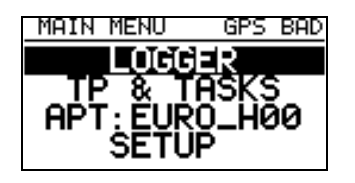

Von diesem Menü aus erreichen Sie die folgenden Untermenüs:

- **LOGGER:** Einstellungen und Funktionen des FAI Loggers
- **TP & TASKS:** Wendepunkte und Aufgaben
- **APT:** Zeigt den aktuellen Stand der Datenbasis an
- **SETUP:** Betriebs- und Systemeinstellungen

Details zu diesen Menüpunkten finden Sie im Kapitel 2.1

Das Hauptmenü wird nur selten im Flug gebraucht. Meistens nur, um eventuell den Displaykontrast zu verstellen. Die entsprechende Einstellmöglichkeit finden Sie unter SETUP im Menüpunkt CONTRAST.

## **3.1.2 GPS-Informationsseite**

Auf der GPS-Informationsseite finden Sie ihre aktuelle Position in Länge, Breite und Höhe sowie die Uhrzeit. Drücken Sie kurz [ENTER] und Sie erhalten für 3 Sekunden das Datum anstelle der Uhrzeit.

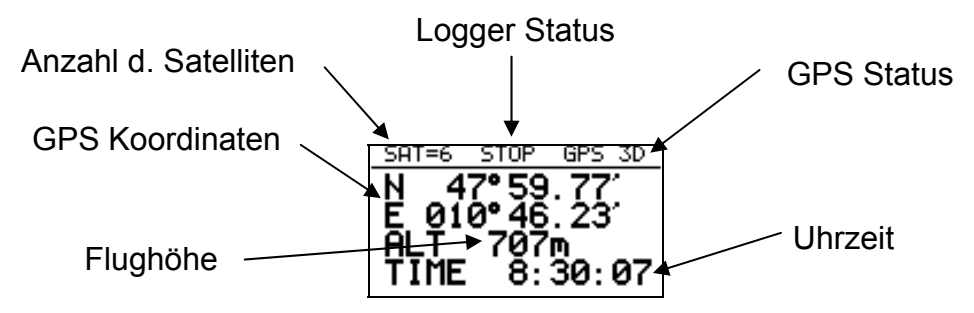

#### **Die Meldungen des Loggerstatus haben folgende Bedeutung:**

- STOP: Nicht im Flug, es wird nicht aufgezeichnet.
- RUN: Im Flug, es wird aufgezeichnet
- FOTO: Sie befinden sich im Sektor
- NEAR: Sie befinden sich in der Nähe eines Punktes der Aufgabe

#### **Die GPS Status-Anzeige besagt:**

- GPS 3D: Das GPS liefert dreidimensionale Koordinaten
- GPS 2D: Nur zweidimensionale Koordinaten möglich
- GPS BAD: Schlechter oder kein Empfang (z.B. Antenne nicht angeschlossen)
- GPS OFF: GPS abgeschaltet, z.B. bei Spannungsabfall unter 11V
- NO GPS: Keine Signale vom GPS-Modul ⇒ Modul wahrscheinlich defekt, Gerät bitte einschicken!

#### *Hinweis*

*Gemäß den FAI-Regeln ist ein Flug ungültig, wenn länger als 70sec keine Daten vom GPS-Modul kommen. Das ist der Fall bei GPS OFF (Spannungsversorgung unter 11V) oder NO GPS (Modul defekt).* 

*GPS BAD bedeutet, daß der Empfang nicht ausreicht (weniger als drei Satelliten), um eine Positionsberechnung durchzuführen. Es kommen aber Daten vom GPS-Modul (die Meldung GPS BAD und die interne Uhrzeit des Moduls werden noch übertragen). Dieser Zustand kann nach den FAI-Regeln beliebig lange dauern, solange beim Abflug, an den Wendepunkten und am Ziel die korrekte Umrundung nachgewiesen werden kann. Bei zentralen Wettbewerben allerdings wird das wegen möglicher Luftraumverletzungen auch*  *nicht akzeptiert (GPS-Ausfall darf dort nur solange sein, daß in dieser Zeit kein verbotener Luftraum erreicht werden kann).*

## **3.1.2.1 Markieren von Punkten (TP-Quick)**

Wenn Sie sich auf der GPS-Informationsseite befinden, können Sie die aktuelle Position durch längeres Drücken von [ENTER] abspeichern. Das funktioniert allerdings nur, wenn Sie GPS-Empfang haben, d.h. wenn der GPS-Status GPS 2D oder GPS 3D anzeigt. Durch längeres Drücken von [ENTER] erhalten Sie folgendes Bild.

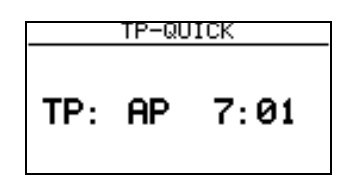

Das LX20 bietet an, die aktuelle Position unter dem Namen AP plus die aktuelle Uhrzeit (UTC) abzuspeichern. Mit [ENTER] können Sie den Namen editieren, mit ESCAPE [ESC] bestätigen Sie ohne Änderung. Diese gerade erzeugte Position kann wie jeder andere Wendepunkt behandelt und zur Naviagtion benutzt werden.

## **3.1.3 Anzeige der Grafikseite**

Wenn Sie GPS-Empfang haben, sehen Sie hier eine grafische Darstellung ihrer Position relativ zum umgebenden Luftraum (falls aktiviert), sowie Kurslinien und Fotosektoren.

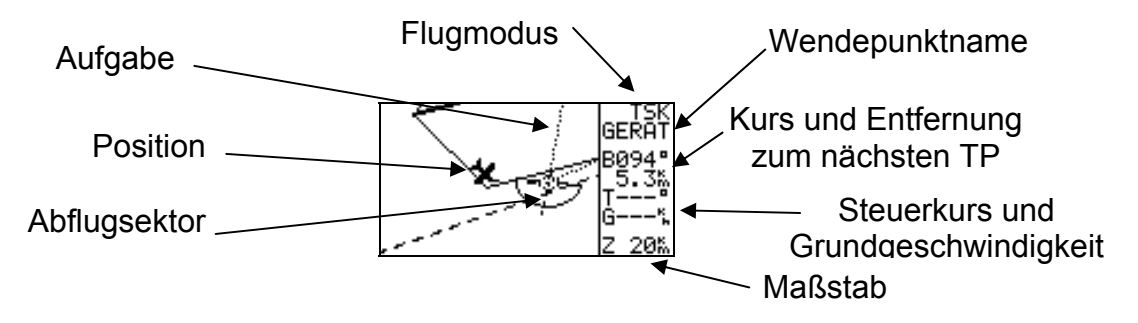

Oben rechts wird der momentan angeflogene Wendepunkt angezeigt. Darüber können Sie anhand der Flugmodusanzeige sehen, ob Sie gerade nach einer ausgeschriebenen Aufgabe fliegen (TSK), oder ob Sie einen beliebigen Wendepunkt anfliegen (TP). Zwischen den Modi TP und TSK schalten Sie mit der [VIEW]-Taste um. Mit UP/DOWN [∧]/[∨] können Sie auf dieser Seite Ihre Wendepunktliste durchblättern: Im TP-Modus blättern Sie durch die gesamte Wendepunktliste (in alphanumerischer Reihenfolge), im TSK-Modus nur durch die Punkte der Aufgabe. **Der TSK-Modus steht nur zur Verfügung wenn eine Aufgabe deklariert wurde (siehe Kapitel 2.2.2)**.

Unten rechts sehen sie den eingestellten Maßstab. Mit [ESC] können sie diesen verkleinern, mit [ENTER] vergrößern.

## **3.1.4 Nutzung der Navigationsseite**

Die Navigationsseite zeigt Ihnen den aktuell ausgewählten Wendepunkt an. Im TSK

Modus wird automatisch auf den nächsten Wendepunkt weitergeschaltet. Wollen Sie einen anderen Wendepunkt anfliegen, können Sie auf dieser Seite mit UP/DOWN [∧]/[∨] Ihre Wendepunktliste durchblättern. Es gelten die gleichen Einstellungen wie auf der Grafikseite (TP-Modus: alle Wendepunkte, alphanumerisch; TSK-Modus: nur die Punkte der Aufgabe und nur, wenn eine Aufgabe deklariert wurde).

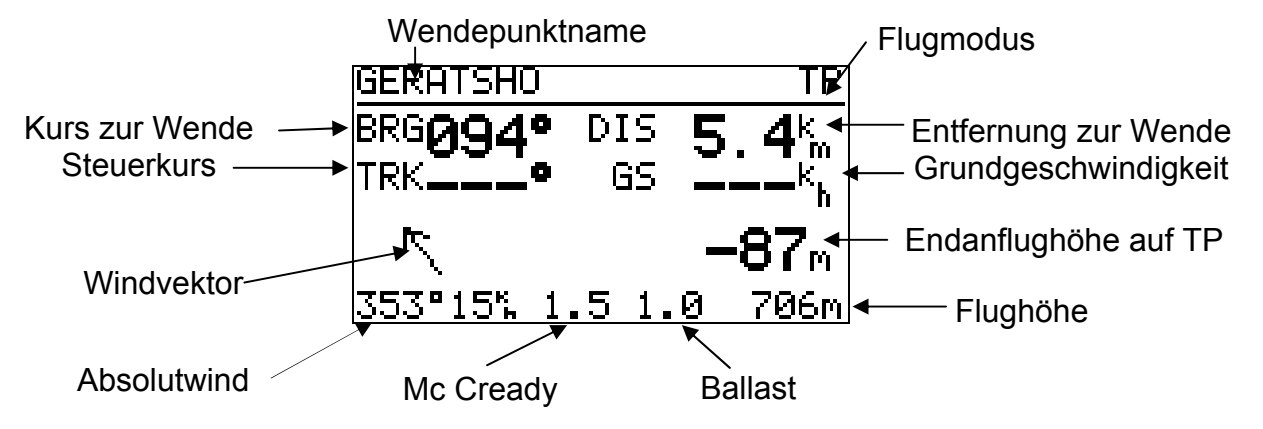

Angezeigt werden in der oberen Displayhälfte von links nach rechts: der mißweisende Kurs zur Wende (bearing BRG), die Entfernung zum Wendepunkt (distance DIS), der mißweisende geflogene Kurs über Grund (track TRK) und die Geschwindigkeit über Grund (groundspeed GS).

In der unteren Hälfte des Bildschirms finden Sie die Einstellungen und Anzeigen des Endanflugrechners sowie die Windanzeige. Der Windvektor zeigt immer die Windrichtung bezogen auf die Flugzeuglängsachse an. Sie sehen also sofort, ob Sie Rückenwind, Seitenwind, usw. haben. Auf dem Bild oben kommt der Wind z.B. von rechts hinten.

Drücken Sie [ENTER] während Sie auf der Navigationsseite sind, können Sie die folgenden Einstellungen vornehmen (bewegen Sie den Cursor mit LEFT/RIGHT [<]/[>] oder [ENTER] auf das gewünschte Feld (siehe Grafik) und verstellen Sie den Wert mit UP/DOWN [∧]/[∨]):

- **Mc Cready-Wert**
- **Ballast**, genauer Overload (Übergewicht), berechnet sich wie folgt:

$$
Overload = \frac{Flugzeug + Pilot + Ballast}{Flugzeug + Pilot}
$$

Fliegt man ohne zusätzlichen Ballast, ist dieser Wert 1.0. Bei Ballast 1.0 wird mit der Polare bei 30 kg/m<sup>2</sup> Flächenbelastung gerechnet.

• **Flughöhe:** Diese Einstellung ist wichtig für die Endanflugberechnung. Vor dem Start sollte hier die Platzhöhe eingestellt werden, um die Drucksonde zu kalibrieren. Wer eine Sicherheitshöhe einstellen möchte, kann bei der Höheneinstellung z.B. 200 Meter weniger eingeben. Nachteil: Während des Fluges ist die angezeigte Flughöhe immer 200m zu niedrig (Vorsicht bei Luftraumgrenzen!).

 Bei Luftdruckänderungen während des Fluges kann am LX20 leider kein neues QNH eingestellt werden, wie z.B. beim LX 5000. Es besteht nur die Möglichkeit, die Luftdruckänderung in eine Höhenänderung umzurechnen.

 Faustregel: Aufpassen bei starkem Luftdruckabfall! Je mbar brauchen Sie etwa 8m mehr Sicherheitshöhe (Flughöhe nach unten korrigieren).

 Bei Luftdruckanstieg kommen Sie allenfalls zu hoch an. Wen das stört, der kann die eingestellte Flughöhe je mbar um 8m erhöhen.

- **Windberechnung:** Bewegen Sie den Cursor auf dieses Feld, können Sie mit UP/DOWN [∧]/[∨] zwischen zwei Optionen wählen:
- WIND CALC: Der Windvektor wird im Flug ständig neu berechnet, und zwar nach der sogenannten Groundspeed-Methode. Beim Kreisen wird die maximale und minimale Geschwindigkeit über Grund gemessen. Aus der Differenz dieser Geschwindigkeiten wird die Windgeschwindigkeit bestimmt, aus der Lage im Kreis die Windrichtung. Für diese Windberechnung sind zwei einigermaßen saubere Kreise nötig (fehlen noch ein oder 2 Kreise für eine erste Windberechnung sieht man die Anzeige WAIT1/2). Bitte beachten Sie, daß der Wind nur beim Kreisen aktualisiert wird. Sollten Sie längere Zeit geradeaus fliegen, kann der berechnete Wind "veraltet" sein.
- WIND FIX: Sie stellen einen festen Windvektor ein. Dazu stellen Sie WIND FIX ein, drücken [ENTER] und geben Windrichtung und –Stärke ein. Dieser Windvektor bleibt so lange erhalten, bis Sie einen neuen einstellen oder auf Windberechnung umschalten.

Wann ist es sinnvoll, einen festen Wind einzustellen?

 Ein Beispiel: Sie sind 3000m hoch und haben 80km Endanflug nach Westen vor sich. In dieser Höhe haben Sie mäßigen Rückenwind. Sie wissen aber, daß Sie in 2500m auf eine Windscherung treffen werden und ab dann starken Gegenwind haben werden, etwa 25 km/h aus 270°. Da sie während des Endanflugs nicht mehr kreisen wollen, wird das LX20 auch keinen neuen Windvektor berechnen, sondern weiterhin mit dem Wind aus 3000m Höhe rechnen. Folge: Ihre Endanflughöhe reicht vielleicht nicht aus!

 Deshalb stellen Sie von vorneherein bei WIND FIX 270° und 25 km/h ein und können sofort sehen, ob Ihre Endanflughöhe reicht oder ob Sie bei diesen Windverhältnissen noch einmal kurbeln müssen.

## **3.1.5 Die Near Airport Funktion**

Bei GPS-Empfang sind auf der Near Airport Seite die zehn nächstgelegenen Flugplätze mit Entfernung und Bearing aufgeführt:

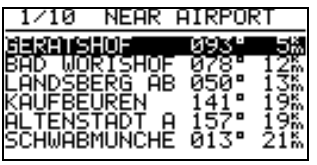

Mit UP/DOWN und ENTER können sie einen dieser Flugplätze auswählen. Das Gerät schaltet daraufhin auf die Navigationsseite und berechnet den Anflug auf den gewählten Flugplatz. Dieser Flugplatz wird nur so lange auf der Navigationsseite angezeigt, bis sie dort mit UP/DOWN [∧]/[∨] einen anderen Wendepunkt auswählen.

## **3.1.6 AAT MOVE Funktion**

Die Move Funktion dient zum Versetzen eines virtuellen Wendepunktes innerhalb des AAT-Sektors (der Punkt kann nicht nach außen verlagert werden). Der Sektor verbleibt mit dem ursprünglichen Wendepunkt als Referenz. Die Pfeiltasten  $\Leftarrow$   $\Rightarrow$  und  $\mathbb{N}\downarrow$  dienen zum Versatz. Längeres Drücken erhöht die Schrittweite.

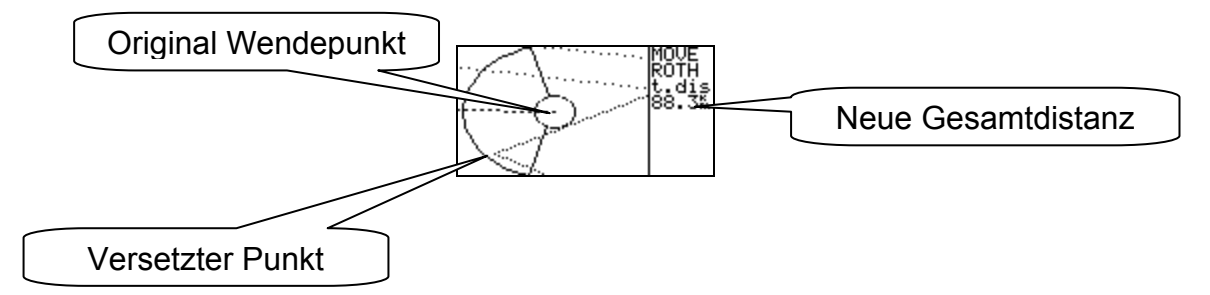

#### **Wichtig**

#### **Um im Fluge in den MOVE-Modus zu gelangen, benutzen Sie READ/BARO (Ausschließlich von der Grafikseite aus). Mit ESC kommen Sie zurück.**

#### **AAT in der Praxis**

Nach dem Briefing (AAT wurde ausgeschrieben) muß der Pilot die Aufgabe deklarieren und im Edit-Modus die Sektoren an die AAT-Ausschreibung anpassen. Eventuell kann mit der Move-Funktion die Aufgabe gleich schon am Boden an die persönliche (Wetter-) Einschätzung des Piloten angepasst werden. Im Flug ist ein Verstellen der Sektoren nicht mehr möglich. Zum Benutzen der Move-Funktion einfach READ/BARO drücken, der aktive Sektor erscheint, die Move-Funktion kann nun verwendet werden (⇔⇑⇓).

## **3.1.7 CALCULATING SECURITY**

Das ist zwar keine Navigationsseite oder sonst irgendwie geartete Funktionsseite, und trotzdem ist diese Statusmeldung so wichtig, daß sie hier beschrieben werden soll. Das LX20 prüft ständig, ob sich das Luftfahrzeug noch im Flug befindet, einmal über die mit dem GPS gemessene Grundgeschwindigkeit, zum anderen mittels des Variowertes, das es aus der Änderung der Drucksondenhöhe ermittelt. Findet für mehr als 3 Minuten keine Bewegung mehr statt und gleichzeitig wird kein Variowert  $\neq 0$  mehr gemessen, so gilt der Flug als beendet. Jetzt wird der elektronische Sicherheitsschlüssel für den Flug berechnet, was auf dem Display mit CALCULATING SECURUITY angezeigt wird. Solange diese Prozedur andauert, sollte das Gerät nicht ausgeschaltet werden. Hat das LX20 keinen GPS-Empfang (GPS BAD), so wird die Kalkulation nicht gestartet (es kann ja nicht entschieden werden, ob noch Bewegung stattfindet). Die Berechnung des Schlüssels wird auch gestartet, wenn das Gerät für mehr als drei Minuten ausgeschaltet war. Kommen vom GPS länger als 70 Sekunden keine GPS-Daten (GPS OFF, z.B. mangelnde Stromversorgung oder NO GPS), ist der Flug nach IGC Regularien ungültig (siehe Kapitel 3.1.2).

#### **Hinweis:**

*Warten Sie nach dem Flug mit dem Ausschalten des LX oder Einräumen des Flugzeuges (falls das LX20 fest eingebaut ist) solange bis der Sicherheitscode erstellt ist. Es kann in sehr seltenen Fällen Probleme geben, wenn der Sicherheitscode erst am Tag nach dem Flug erstellt wird.* 

## **3.2 Auswertung nach dem Flug**

Sie können nach der Landung (Calculating Security muß abgeschlossen sein, siehe Kapitel 3.1.6) den Flugweg, Barogramm und Statistik direkt auf dem Display des LX20 betrachten (ohne die Daten auf einen PC zu übertragen). Setzen Sie den Cursor auf den Menüpunkt LOGGER im Hauptmenü und drücken Sie [VIEW].

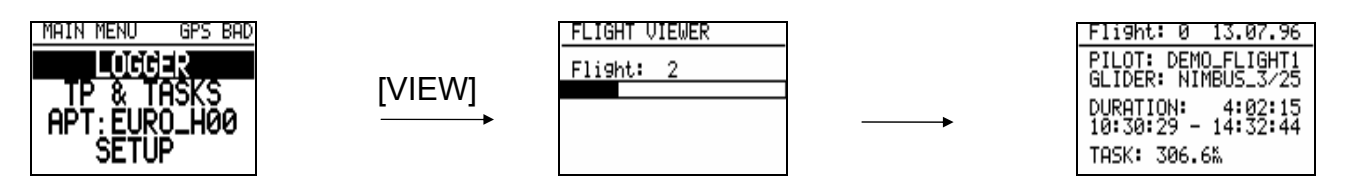

Das LX20 durchsucht nun den Speicher nach Flügen. Angezeigt wird zunächst der aktuellste Flug. Mit den Pfeiltasten LEFT/RIGHT [<]/[>] können Sie, falls vorhanden, zu den weiteren Flügen blättern.

Vom ausgewählten Flug erhalten Sie zunächst eine Übersicht mit den Pilotendaten Flugzeugtyp, Flugzeit und, falls ausgeschrieben die Länge der Aufgabe. Es stehen nun folgende Analysen zur Verfügung: Flugweg, Barogramm und Statistik

## **3.2.1 Flugweg**

Wählen Sie den gewünschten Flug aus und drücken Sie [WRITE/RTE]. Warten Sie bis der komplette Flugweg auf dem Display ist (Abbruch des Vorgangs ist nicht möglich)

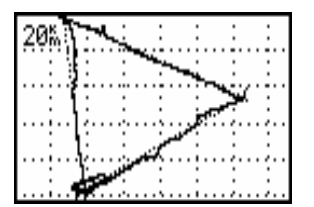

Die Zahl in der linken oberen Ecke ist die Kantenlänge eines Quadrats. Um eine Ausschnittvergrößerung zu erhalten drücken Sie [ENTER]. Es erscheint ein Marker. Bewegen Sie diesen mittels der Pfeiltasten LEFT/RIGHT [<]/[>] und UP/DOWN [∧]/[∨] in die Nähe des Bereiches, den Sie vergrößern wollen und drücken Sie erneut [ENTER]. Ein zweiter Marker erscheint. Mit diesem ziehen Sie ein Fenster um den gewünschten Bereich auf und bestätigen mit [ENTER]. Sie erhalten nun die Ausschnittvergrößerung.

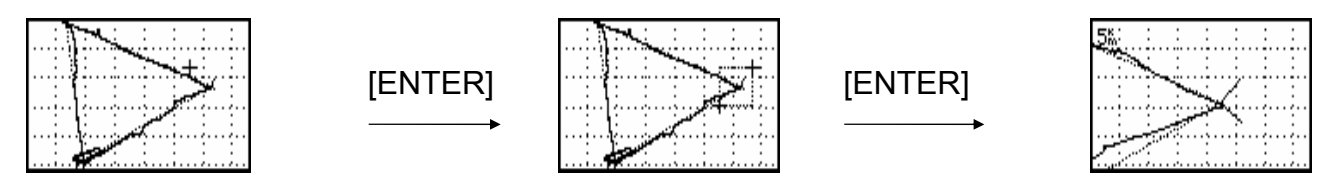

Mit <ESC> gelangen Sie in vorhergehende Darstellung zurück.

#### *Hinweis:*

*Um aus einer beliebig tiefen Ausschnittvergrößerung direkt zur Darstellung der kompletten Aufgabe zu kommen, legen Sie die Marker aufeinander und drücken [ENTER].* 

## **3.2.2 Barogramm**

Wählen Sie den gewünschten Flug aus und drücken Sie [READ/BARO]. Warten Sie bis das Barogramm auf dem Display vollständig ist (kann nicht abgebrochen werden)

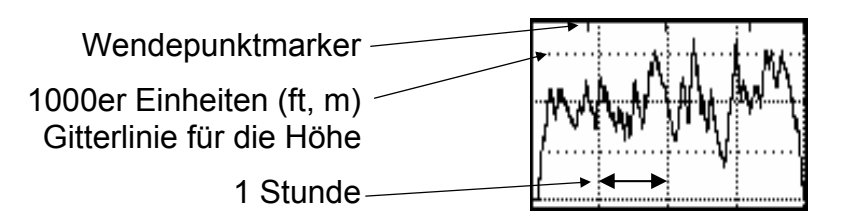

Die horizontalen Gitterlinien mit mehr Punkten repräsentieren die x⋅1000m oder ft Linien, der vertikale Gitterabstand beträgt eine Stunde.

Um eine Ausschnittvergrößerung zu erhalten (siehe auch Kapitel 3.2.1.1, Flugweg) drücken Sie [ENTER]. Es erscheint ein Marker. Bewegen Sie diesen mittels der Pfeiltasten LEFT/RIGHT [<]/[>] und UP/DOWN [∧]/[∨] in die Nähe des Bereiches, den Sie vergrößern wollen und drücken Sie erneut [ENTER]. Ein zweiter Marker erscheint. Mit diesem ziehen Sie wieder mittels der Pfeiltasten ein Fenster um den gewünschten Bereich auf und bestätigen mit [ENTER]. Sie erhalten nun die Ausschnittvergrößerung.

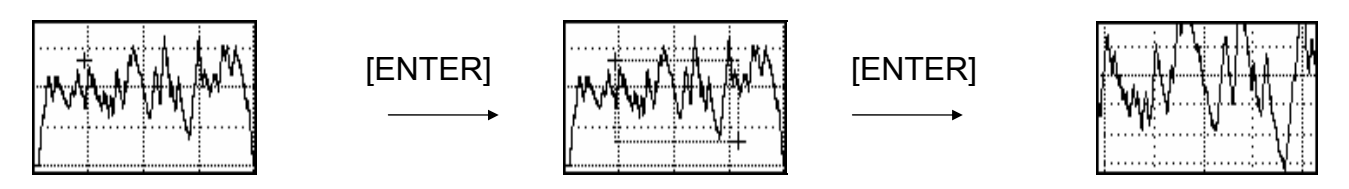

## **3.2.3 Statistik**

Wählen Sie einen Flug aus und drücken Sie [VIEW/STAT]. Das LX20 beginnt mit der Berechnung der Statistik (dauert ca. 2 min). Dieser Vorgang kann nicht abgebrochen werden.

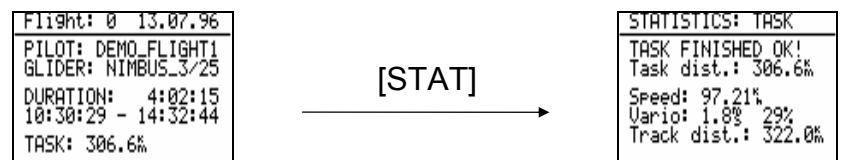

Zunächst wird die Statistik über die komplette Aufgabe gezeigt. Sie erhalten die Gesamtstrecke, die Schnittgeschwindigkeit, den Kurbelanteil und die wirklich geflogene Strecke. Mit [VIEW/STAT] können Sie auf die Werte für die einzelnen Schenkel umschalten.

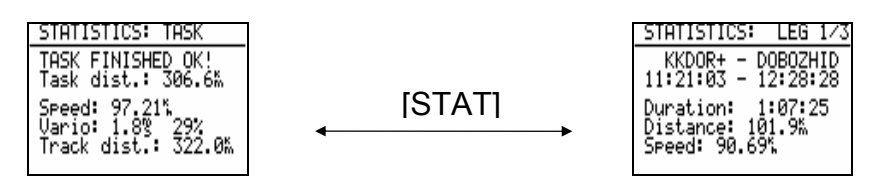

Mit den Pfeiltasten LEFT/RIGHT [<]/[>] wählen Sie die Schenkel aus, mit UP/DOWN [∧]/[∨] können Sie sich die einzelnen Statistikseiten für den jeweiligen Schenkel ansehen.

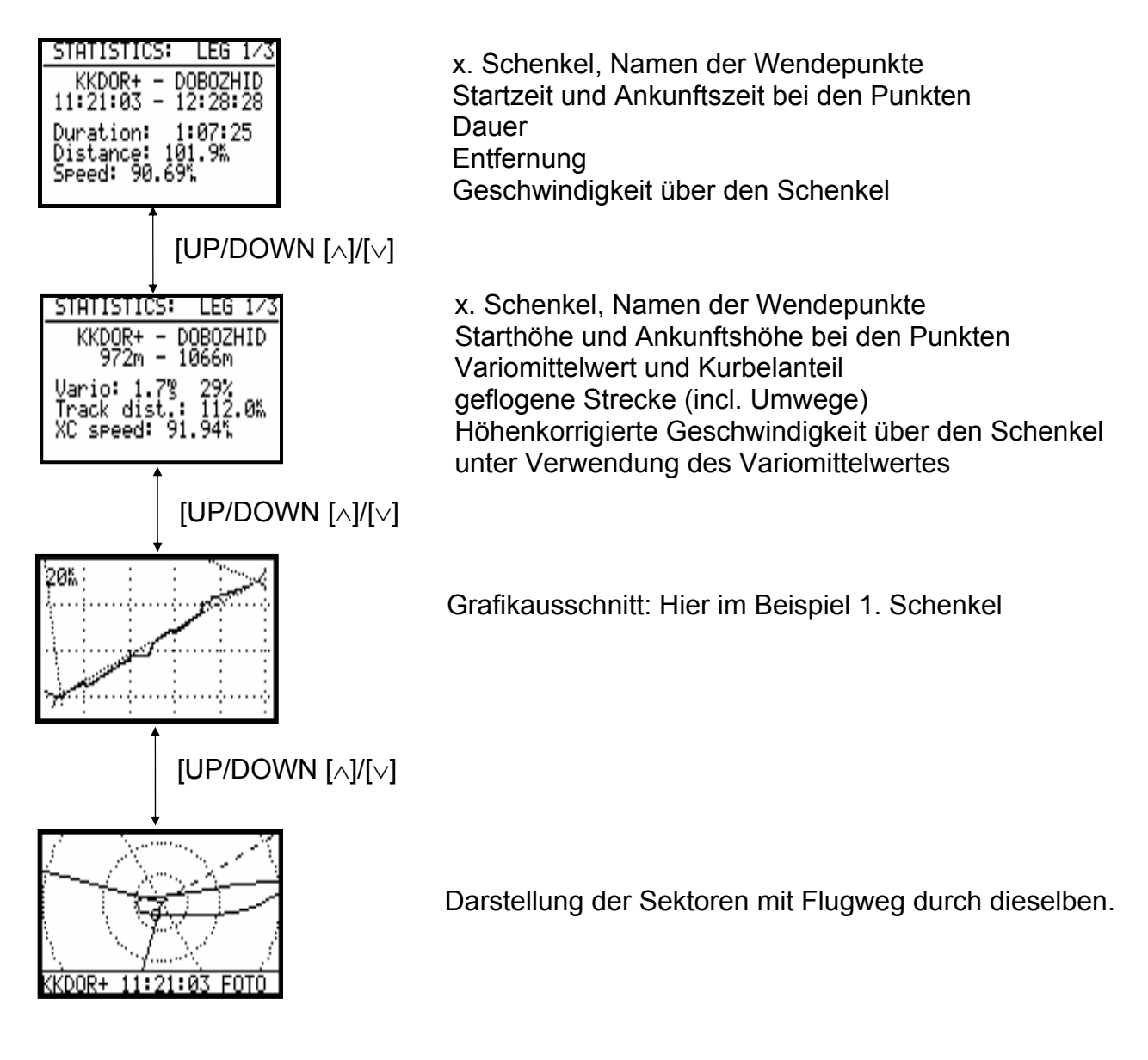

Mit ESCAPE [ESC] gelangen Sie zurück zum Hauptmenü.

# **4 Kommunikation mit dem PC**

Im Lieferumfang zum LX20 befindet sich derzeit eine CD mit drei Programmen. Es handelt sich dabei um die DOS-Anwendungen LXFAI und LXGPS, sowie das Programm LX E... , das im wesentlichen eine Windows 95/98 kompatible kombinierte Version von LXGPS und LXFAI ist. Eine Installationsroutine zu LX E... startet automatisch nach dem Einlegen der CD in das CD-ROM Laufwerk, dagegen müssen die Programme LXFAI und LXGPS "von Hand" installiert werden, d.h. man durchsucht die CD nach dem entsprechenden Programm (install.exe) und startet dieses.

An dieser Stelle sollen die Verbindung des LX20 mit diesen Programmen und einige Besonderheiten, die nicht in den jeweiligen Handbüchern vermerkt sind beschrieben werden. Ansonsten sei jedoch auf die Lektüre zu den Programmen verwiesen.

# **4.1 Programm LXFAI (DOS)**

## **4.1.1 Vorschriften der IGC**

Die IGC fordert zum Auslesen von GNSS-Flightrecordern (das ist der eigentliche Name für einen Logger) drei selbstausführende DOS-Programme mit den Namen DATA-XXX.EXE, CONV-XXX.EXE und VALI-XXX.EXE, das XXX steht für eine Abkürzung des Herstellers, hier FIL für Filser. DATA dient zum Auslesen der binär angelegten Flugdatei aus dem Logger (immer nur der letzte Flug kann ausgelesen werden!). Mit CONV wird diese Binärdatei in das IGC-Format (ASCII) umgewandelt. VALI ist für die Überprüfung (Validierung) des Sicherheitsschlüssels. Diese drei Programme sind auch offenzulegen und werden außerdem auf der IGC-Homepage (www.fai.org/gliding) hinterlegt. Das Programm LXFAI dagegen ist multifunktional, z.B. können auch mehrere Flüge ausgelesen werden usw. Bislang durfte LXFAI nicht zum Auslesen verwendet werden, einzig DATA-FIL war zugelassen. Derzeit nimmt die IGC von dieser Regelung Abstand, die neue Formulierung lautet sinngemäß: Ein komplexeres Programm des Hersteller kann nun verwendet werden, solange die damit ausgelesenen Flüge mit VALI-XXX überprüfbar sind, falls ein Nationaler Aeroclub oder die IGC/FAI diese Überprüfung mittels der neuesten VALI-XXX Version durchführt.

## **4.1.2 Funktionen des Programmes:**

- Erstellen von Wendepunkten und Aufgaben im Filser \*.da4-Format (Vergl. Kapitel 2.2.1)
- Erstellen der Flight Info (Vergl. Kapitel 1.3 und 2.1.1.1)
- Übertragen der \*.da4-Dateien zum LX20 und umgekehrt
- Übertragen der Flight Info auf das LX20 und umgekehrt
- Loggersetup: Einstellen von Logtime (2.1.1.3), Event-Marker (2.1.1.7), I-Record (2.1.1.5), J-Record (2.1.1.6), Time Zone (2.1.4.3), und NMEA (2.1.4.5). *Achtung: Die im Loggersetup vorgesehene Einstellung auf Fotosektor oder 500m-Zylinder ist zum Schutze der frei eingestellten Sektoren im Gerät außer Funktion.*
- Auslesen von Flügen aus dem LX20 und folgenden weiteren Geräten: LX21, Colibri, DX50S FAI, LX5000 (Version 6.x und höher), LX5000 FAI, LX6000 sowie Umwandlung in das IGC-Format.
- Analyse dieser Flüge mit Route, Barogramm, eventuell Motorlaufzeit, Sektoren, Statistik und Luftraum.

## **4.1.3 Kommunikation mit dem LX20**

- ¾ Schließen Sie das serielle Kabel an den PC und an das LX20 an und schalten Sie das LX20 ein (Reihenfolge egal).
- $\triangleright$  Starten Sie das Programm LXFAI
- ▶ Geben Sie "T" ein für Transfer (öffnet das TRANSFER Menü) und drücken dann [READ] oder [WRITE], das LX20 zeigt nun folgendes Bild:

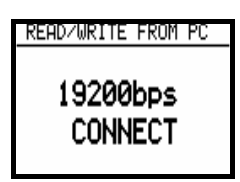

¾ Sie können nun im Transfermenü die gewünschte Aktion starten.

Sollten Sie keine Verbindung bekommen oder sollte diese nach dem Übertragen einiger Datenblöcke abbrechen, überprüfen Sie die folgenden Punkte:

- Ist die Kabelverbindung in Ordnung
- Ist im Programm LXFAI der Menüpunkt "TRANSFER" gewählt
- Ist im Programm LXFAI die richtige serielle Schnittstelle (COM-Port) gewählt (COM 1 oder 2)
- Sind die Übertragungsgeschwindigkeiten in LX20 und PC gleich
- Mit Windows 95/98 gibt es immer wieder Probleme bei der Verwendung von DOS-Programmen. Wählen Sie für LXFAI entweder den exclusive mode oder starten Sie den Computer in reinem DOS.

# **4.2 Programm DATA-FIL**

## **4.2.1 Funktionen des Programmes**

- Übertragen des letzten (!) Fluges vom LX-Logger auf den PC
- In der neuen Version: Aufruf von CONV-FIL und Konvertierung des Fluges

## **4.2.2 Kommunikation mit dem LX20**

- ¾ Schließen Sie das serielle Kabel an den PC und an das LX20 an und schalten Sie das LX20 ein (Reihenfolge egal).
- ¾ Starten Sie (eventuell unter reinem DOS) das Programm DATA-FIL mit folgender Syntax:

DATA-FIL -x, wobei x = 1 oder 2 für die verwendete serielle Schnittstelle steht. Es können noch mehr Optionen gewählt werden, diese können Sie mit -h anstelle von -x angezeigt bekommen.

Die Meldung "WAITING CONNECTION" erscheint jetzt

¾ Drücken Sie nun [READ] oder [WRITE] am LX20, folgende Meldung wird dort angezeigt

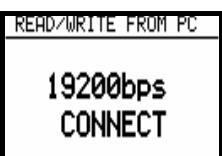

 $\triangleright$  Die Übertragung läuft nun automatisch ab.

Sollten Sie keine Verbindung bekommen oder sollte diese nach dem Übertragen einiger Datenblöcke abbrechen, überprüfen Sie die folgenden Punkte:

- Ist die Kabelverbindung in Ordnung
- Ist in der Syntax die richtige serielle Schnittstelle (COM-Port) gewählt (COM 1 oder 2)
- Sind die Übertragungsgeschwindigkeiten in LX20 und PC gleich
- Mit Windows 95/98 gibt es immer wieder Probleme bei der Verwendung von DOS-Programmen. Wählen Sie für DATA-FIL entweder den exclusive mode oder starten Sie den Computer in reinem DOS.

# **4.3 Programm LXGPS**

## **4.3.1 Funktionen des Programmes**

- Bearbeiten und Übertragen der Flugplatzdatenbasis (nur **zum** LX20), Passwortgeschützt
- Übertragen der Luftraumdatenbasis (nur **zum** LX20), Passwortgeschützt
- Erstellen von Wendepunkten und Aufgaben im Filser \*.da4-Format (Vergl. Kapitel 2.2.1)
- Übertragen der \*.da4-Dateien zum LX20 und umgekehrt
- Auslesen von Flügen aus folgenden Geräten: LX500, LX400 (Version 4.x), LX4000 (Version 8.x), LX5000 (Version 4.x und älter) LX600.
- Analyse dieser Flüge mit Route, Barogramm, eventuell Motorlaufzeit, und Statistik.

## **4.3.2 Kommunikation mit dem LX20**

- ¾ Schließen Sie das serielle Kabel an den PC und an das LX20 an und schalten Sie das LX20 ein (Reihenfolge egal).
- ¾ Starten Sie das Programm LXGPS
- ≻ Geben Sie "T" ein für Transfer (Öffnet das TRANSFER Menü) und Drücken dann [READ] oder [WRITE], das LX20 zeigt nun folgendes Bild:

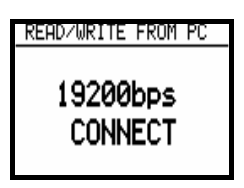

¾ Sie können nun im Transfermenü die gewünschte Aktion starten.

Sollten Sie keine Verbindung bekommen oder sollte diese nach dem Übertragen einiger Datenblöcke abbrechen, überprüfen Sie die folgenden Punkte:

- Ist die Kabelverbindung in Ordnung
- Ist im Programm LXGPS der Menüpunkt "TRANSFER" gewählt
- Ist im Programm LXGPS die richtige serielle Schnittstelle (COM-Port) gewählt (COM 1 oder 2)
- Sind die Übertragungsgeschwindigkeiten in LX20 und PC gleich
- Mit Windows 95/98 gibt es immer wieder Probleme bei der Verwendung von DOS-Programmen. Wählen Sie für LXGPS entweder den exclusive mode oder starten Sie den Computer in reinem DOS.

#### *Hinweis:*

*Das Erstellen von Wendepunktdateien ist im Programm LXGPS bequemer, da die Flugplätze direkt aus der integrierten Datenbasis kopiert werden können.* 

*Das Programm LXGPS wird nicht mehr weiterentwickelt und gepflegt, die Nachfolge tritt das Programm LX E... an (siehe Kapitel 4.4)* 

## **4.4 Programm LX E...**

Es handelt sich hierbei um ein Windows™–Programm, das viele Funktionen von LXFAI und LXGPS vereint. Es enthält wie LXGPS die Flugplatz- und Luftraumdatenbasis (Passwortgeschützt).

In der neuesten Version steht die volle Funktionalität beider DOS-Applikationen zur Verfügung.

Das Programm LX E... hat eine ausführliche Online-Hilfe in Englisch.

## **4.4.1 Funktionen des Programmes**

- Erstellen von Wendepunkten und Aufgaben im Filser \*.da4-Format (Vergl. Kapitel 2.2.1)
- Erstellen der Flight Info (Vergl. Kapitel 1.3 und 2.1.1.1)
- Übertragen der \*.da4-Dateien zum LX20 und umgekehrt
- Übertragen der Flight Info auf das LX20 und umgekehrt
- Loggersetup: Einstellen von Logtime (2.1.1.3), Event-Marker (2.1.1.7), I-Record (2.1.1.5), J-Record (2.1.1.6), Time Zone (2.1.4.3), NMEA (2.1.4.5) und Sektoren (2.1.3)
- Bearbeiten und Übertragen der Flugplatzdatenbasis (nur zum LX20), Passwortgeschützt
- Übertragen der Luftraumdatenbasis (nur zum LX20) Passwortgeschützt
- Überprüfen der Luftraumdatenbasis auf einer Landkarte
- Auslesen von Flügen aus allen Filser/LX-Geräten
- Analyse dieser Flüge mit Route, Barogramm, eventuell Motorlaufzeit, Sektoren, Statistik und Luftraum.

## **4.4.2 Kommunikation mit dem PC**

- ¾ Schließen Sie das serielle Kabel an den PC und an das LX20 an und schalten Sie das LX20 ein (Reihenfolge egal).
- $\triangleright$  Starten Sie das Programm LX E...
- ¾ Das Programm LX E... überwacht ständig die eingestellte Schnittstelle. Drücken Sie einfach [READ] oder [WRITE] am LX20, LX E... erkennt Gerätetyp, Seriennummer,

Hardware- und Softwarestand sowie eingestellte Transferrate automatisch. Das LX20 zeigt das gewohnte Bild bei hergestellter Verbindung.

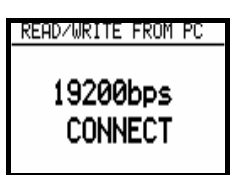

¾ Sie können nun im Transfermenü die gewünschte Aktion starten.

Sollten Sie keine Verbindung bekommen oder sollte diese nach dem Übertragen einiger Datenblöcke abbrechen, überprüfen Sie die folgenden Punkte:

- Ist die Kabelverbindung in Ordnung
- Ist im Programm LX E... die richtige serielle Schnittstelle (COM-Port) gewählt (COM 1 oder 2)

#### *Hinweis:*

*Das Programm LX E... wird ständig weiterentwickelt. Die neueste Variante finden Sie in Internet unter* 

#### **http://www.filser-electronic.de**

*Im Gegensatz zum Programm LXGPS ist die Programmversion nicht an das Datenbasisupdate gekoppelt, Sie können also stets mit der neuesten Version des Explorers arbeiten.* 

# **5 Anhang**

# **5.1 Checkliste vor/nach dem Flug**

## **Flugdaten**

- ♦ Flight Info (Pilot, Flugzeug, Kennzeichen, Klasse) korrekt?
- ♦ Sektoreneinstellung korrekt?
- ♦ Aufzeichnungszeit ausreichend?
- ♦ Motorlaufzeitsensor aktiv (Motorsegler!!!)
- ♦ Aufgabe deklariert? LX20 muß vor dem Start wieder auf den Hauptseiten stehen!

## **Navigation**

- ♦ Aufgabe deklariert? Sonst keine Anzeige der Sektoren und Navigation der Aufgabe.
- ♦ Sektoreneinstellung korrekt?
- ♦ Polare eingestellt (Endanflugrechner)
- ♦ Höhe eingestellt (Endanflugrechner)
- ♦ Luftraum eingestellt (Version!!)

## **Vor dem Start (besonders wichtig, wenn LX20 nicht in Sichtweite)**

- ♦ LX20 an 12V-Versorgung angeschlossen?
- ♦ 12V-Versorgung ausreichend für die Flugdauer?
- ♦ LX20 an die GPS-Antenne angeschlossen?
- ♦ LX20 eingeschaltet?
- ♦ GPS-Empfang 2D oder 3D? (Mind. 3min vor dem Start wegen Grundlinie)

## **Nach der Landung**

♦ Warten bis die Berechnung des Schlüssels (Calculating Security) beendet ist

# **5.2 Verkabelung und technische Daten**

## **5.2.1 Alte Bauform**

## **5.2.1.1 Verkabelung und Pinbelegung**

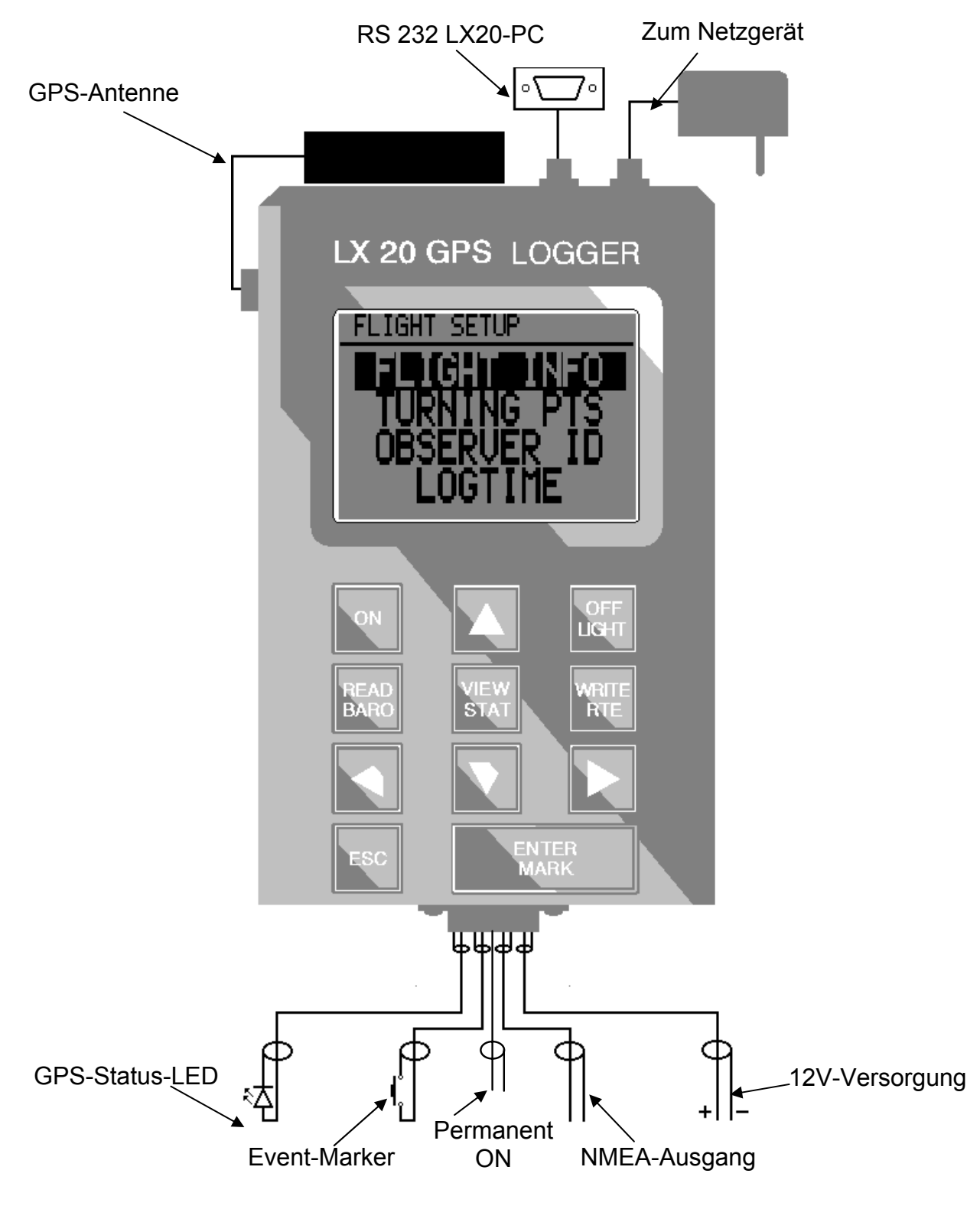

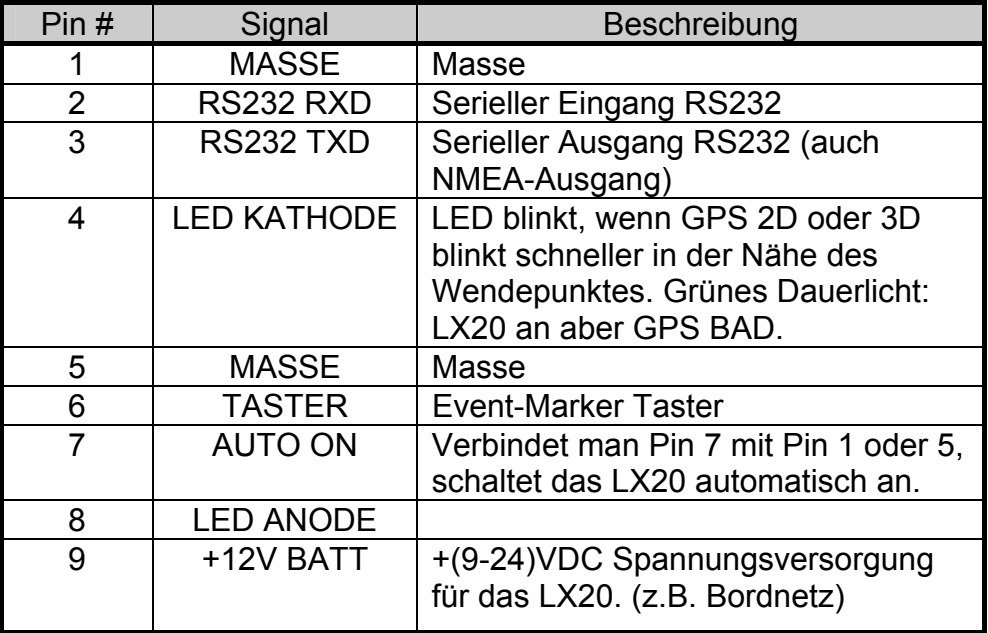

LX20 Handbuch. Version 5.2, November 2003

Belegung des Steckers auf der Unterseite des LX20

### **5.2.1.2 Technische Daten**

Betriebsspannung: 9 - 24 VDC Stromaufnahme: ca. 150 mA Betriebstemperatur:  $-20$  bis  $+60^{\circ}$ C Größe: 142 x 90 x 45 mm (ohne Stecker) Gewicht (incl. Halterung): 800g GPS: 8 Kanal parallel Eingebauter 9V NiCd-Akku für ca. 30 Minuten Betrieb (ohne GPS).

## **5.2.2 Neue Bauform**

#### **5.2.2.1 Technische Daten**

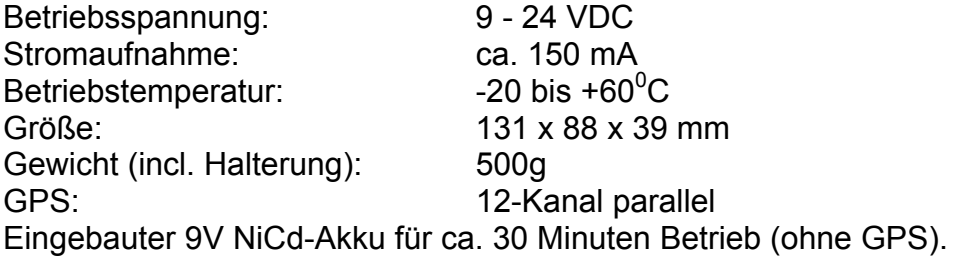

## **5.2.2.2 Verkabelung**

siehe nächste Seite...

## **LX 20 - 2000 WIRING DIAGRAM**

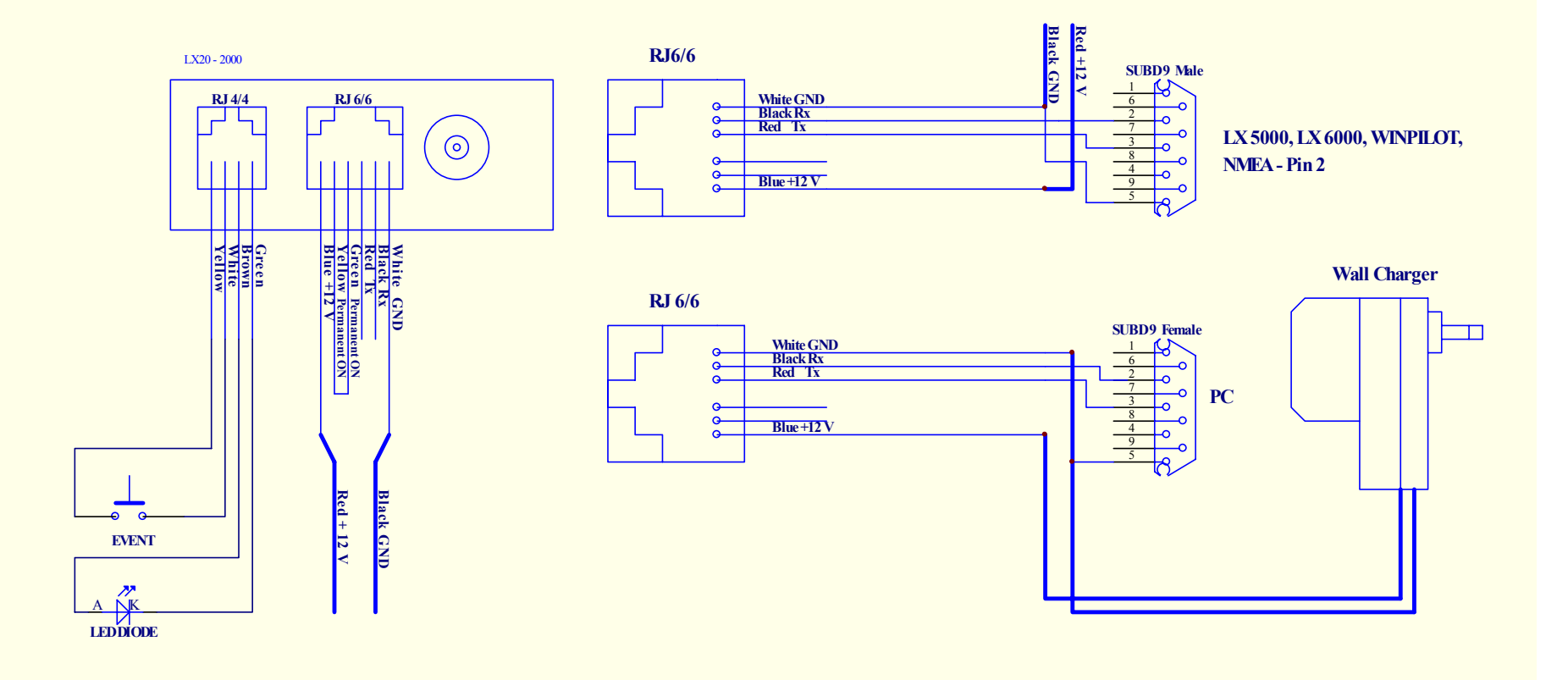

## **5.3 Kalibrierung des Barographen**

**Warnung:** Diese Prozedur sollte nur von zugelassenen Kalibrierstellen durchgeführt werden (z.B. Akademische Fliegergruppen)

Eine Barogrammkalibrierung kann sehr einfach durchgeführt werden:

Der eingeschaltete Logger (12V-Versorgung!!) wird in die Druckkammer gelegt und das Messprogramm einfach gestartet. Das LX beginnt mit der Aufzeichnung (auch ohne GPS-Empfang), wenn für mehr als 5sec ein Variowert von mehr als  $\pm$  1m/s gemessen wird.

Nach Beendigung des Vorgangs schalten Sie das LX20 für mehr als 3min aus und übertragen nach dem Wiedereinschalten die Daten sofort mit dem LXFAI-Programm zu einem PC. Das File wird im internen Binärformat und im IGC-Format abgelegt. Das Barogramm des so erzeugten "Fluges" kann jetzt gedruckt werden.

#### *Hinweis:*

*Die in früheren Versionen notwendige Eingabe eines Passwortes zur Calibrierung des LX20 entfällt.* 

## **5.4 IGC-Zulassung**

**Anmerkung:** In dieser Zulassung befinden sich zwei kleinere Fehler, die demnächst von der IGC behoben werden.

- (1) Unter Equipment → Hardware → Original LX20 ist die Positionierung der Stecker falsch beschrieben (Vergleiche Kapitel 5.2.1.1)
- (2) Unter Equipment  $\rightarrow$  Hardware  $\rightarrow$  Firmware: Die aufgeführten Versionen 2.0 und 2.4 sind nicht mehr zulässig. Es ist im LX20, alte Bauform, mindestens Version 3.0 oder höher zu verwenden. (Neue Baureihe ab Version 5.0)

# **FÉDÉRATION AÉRONAUTIQUE INTERNATIONALE**

Avenue Mon-Repos 24 - CH-1005 Lausanne - Switzerland Tel +41 21 345 1070; Fax +41 21 345 1077; sec@fai.org

## **THE FAI INTERNATIONAL GLIDING COMMISSION (IGC) GLOBAL NAVIGATION SATELLITE SYSTEM (GNSS) FLIGHT RECORDER APPROVAL COMMITTEE (GFAC)**

#### References:

FAI web site: http://www.fai.org IGC web site: http://www.fai.org/gliding IGC GNSS web site: http://www.fai.org/gliding/gnss IGC GNSS site for software: http://www.fai.org/gliding/gnss/freeware.html

#### **To:**

- FAI for IGC email mailing list
- Internet newsgroup rec.aviation.soaring
- IGC GNSS web site under "List of Approvals"
- Copy: Manufacturer concerned 21. March 2000

## **VERSION 3 OF IGC APPROVAL FOR FILSER LX20 GNSS FLIGHT RECORDER**

This is an updated version of the original that was dated 12 August 1996 and was amended on 25 March 1997 to add the ENL function.

This Version 3 replaces the earlier versions, adds the LX20-2000 model and generally brings the wording in line with other recent approval documents.

This document gives formal approval from the above date for the undermentioned GNSS FR equipment to be used for validation of flights under the FAI Sporting Code Section 3 (Gliders and Motor Gliders), subject to the conditions and notes given later. IGC reserves the right to alter this approval in the future.

GFAC tests are concerned primarily with data accuracy, security, data transfer, conversion to and conformity of the output data with the standard \*.IGC file format. Other aspects of the equipment may not be tested and are a matter between the FR manufacturer and customers.

The attention of NACs, officials and pilots is drawn to the latest edition of the FAI Sporting Code Section 3 (Gliding) including its annexes and amendments. Annex A to this code (SC3A) deals with competition matters, annex B to the Code (SC3B) deals with equipment used in flight validation, Annex C to the Code (SC3C) consists of guidelines and procedures for Official Observers, pilots, and other officials involved in the flight validation process. Copies of all of these documents may be obtained from the FAI/IGC web sites listed above and links are provided from the IGC web site. A separate document published by FAI is entitled "Technical Specification for IGC-Approved Flight Recorders" and is available through the IGC/GNSS web site shown above.

It is recommended that a copy of this approval including its two annexes is kept with each unit of the equipment.

## **MANUFACTURER:**

Filser Electronic GmbH, Gewerbstrasse 2, D-86875 Waal, Germany Tel: +49 8246 96990; Fax: +49 8246 1049 Email: filser\_zeno@t-online.de Web: http://www.filser.de **EQUIPMENT:**

#### **HARDWARE**

Version 1.0 or later of the Filser LX 20 GNSS FR.

**Original LX20**. The FR consists of a rectangular metal case about 200 x 90 x 45mm and weighs about 500gm. A 62 x 44mm LCD is on the side of 200 x 90 dimension, and below it are 3 rows of 3 buttons with an Escape and Mark button below (total, 11 buttons). Three connectors are on the 90 x 45mm end below the buttons; they are an antenna bayonet fitting, a 9-pin RS232 and a circular data transfer connector (see below under "permitted connections"). Early versions were fitted with the 11-channel Koden (Japan) FDK-GSU/14 GPS board, later ones with a 6 or 8 channel Motorola Oncore or the 8 channel Oncore GT board. The pressure altitude sensor is a Sensym SDX15A2.

**LX20-2000**. This FR was introduced in year 2000 and consists of a rectangular metal case about 130 x 87 x 39mm., weight is about 390gm. A 62 x 44mm LCD is on the side of 130 x 87 dimension, and below it are 3 rows of 4 buttons. Three connectors are on the 87 x 39mm end, below the buttons; they are an antenna bayonet fitting and two telephone plugtype connectors (see below under "permitted connections"). Two GPS boards are available, the Marconi (Canada) Superstar and the Ublox (Swizerland) GPS-MS1. The pressure altitude sensor is the Intresema (Switzerland) MS 5534A integrated pressure sensor which has a range from 1100 to 300 millibars.

**National regulations**. These may apply to electrical and electronic equipment, such as the EC "CE" mark for compliance with EC directives on EMC and voltages. Compliance with such regulations is not the responsibility of FAI. This equipment has the EU CE mark.

#### **FIRMWARE**

Version 2.0 or later. Versions 2.4 and later are required for Motor Glider engine recording, and version 5.01 or later for the LX20-2000. The version number is shown on the LCD on switching on.

#### **SOFTWARE**

**Program file functions**. The short program file DATA-FIL.EXE is for transferring flight data from the FR to a PC and produces a \*.FIL binary file and an \*.IGC file for each flight. The file CONV-FIL.EXE is for conversion of a \*.FIL flight data file to the IGC format, if this has not been done before. The file VALI-FIL.EXE is for validation by NACs and FAI of the security and integrity of the \*.IGC files. Also, for the same and wider purposes, for those familiar with the programme and menus concerned, the full LXFAI Software program, release V2.0 dated July 1996 or later releases.

**Latest versions**. It is recommended that the latest versions of the program files are used, obtained from the IGC GNSS site for software given at the beginning of this document. These program files are backward compatible to previous versions of the FR.

**Free availability.** The DATA, CONV, and VALI files are copyright of the FR manufacturer but are freeware, and the latest versions may be obtained from the IGC GNSS site for software or through the IGC/GNSS site through a link. See the site titles given at the beginning of this document.

## **CONDITIONS OF APPROVAL:**

#### **1. Permitted Connections to the Main (FR) Module.**

#### 1.1. **Original LX20**

1.1.1. External antenna to 9mm circular BNC bayonet connector on the FR case.

1.1.2. 9-pin RS232 connector on the bottom face below the keyboard, with connections for 12V external battery power, to a Pilot Event (PEV) button, a light indicating GNSS lock-on, and NMEA signal output to appropriate instruments.

1.1.3 PC to 4-pin circular data-transfer port. A PC must not be connected between the takeoff of the claimed flight and the transfer of data after flight.

1.1.4. A 3-pin circular port on a side face for a 12V battery connection if the RS232 is not used.

### 1.2. **LX20-2000**

1.2.1. External antenna to 9mm circular BNC bayonet connector on the FR case.

1.2.2. Data I/O and 12V power to 6-pin female 9.5 x 6.5 mm RJ12 socket on FR case, wired to the IGC standard for this type of socket.

1.2.3. Pilot event button and green light GPS status indicator to 4-pin female 7 x 6.5 mm RJ10 socket on FR case.

2. **Security of the Equipment**. GFAC is presently satisfied with the physical and electronic security of this equipment. See para 4 on security seals.

2.1. **Installation in a glider**. From a technical aspect, the FR may be fitted anywhere in the glider, subject to paras

2.2 (Motor Gliders) and 3.2 (sealing). However, the position of any displays and operating buttons and controls used in flight in single-seat gliders should not be remote from sightlines used for pilot lookout and scan for other aircraft and gliders. If the GPS antenna is accessible to the crew in flight, no attempt must be made to inject data; any abuse of this may lead to a future requirement to place the antenna out of reach of the flight crew.

2.2. **Motor gliders**. When the ENL system is fitted, a microphone and frequency filter and weighting system automatically produces an ENL (Engine Noise Level) value with each fix up to a maximum ENL value of 999. The system is designed to emphasise engine noise but at the same time produce positive but low ENL values in normal quiet gliding flight. The FR should be positioned in the glider so that it can receive a high level of engine and/or propellor noise when power is being generated. GFAC has tested the FR in motor gliders with two-stroke and 4-stroke engines, but not with Wankel or electric power sources. For details of typical ENL values, see para B.4.

2.2.1. Electric engines. If an electric engine is to be used, GFAC should be notified beforehand so that tests can be carried out in order to establish ENL values in various cockpit positions.

2.3. **Sealing of data ports and plugs**: no present requirement, but no attempt must be made to pass unauthorised data into the FR.

3. **Check of Installation in the Glider**. There must be incontrovertible evidence that the FR was present in the glider for the flight concerned. The installation should be in accordance with this document. This can be achieved either by observation at takeoff or landing or by sealing the FR to the glider at any time or date before takeoff and checking the seal after landing.

3.1. **Observation of Installation before Takeoff or at Landing**. For observation, either a preflight check of the installation must be made and the glider must be under continuous observation by an OO until it takes off on the claimed flight, or an OO must witness the landing and have the glider under continuous observation until the FR installation is checked. This is to ensure that the installation is in accordance with the rules, and that another FR has not been substituted before the data is transferred to a PC after flight.

3.2. **Sealing to the Glider before Flight**. If para 3.1 cannot be met, the FR must be sealed to the glider by an OO at any time or date before flight so that it cannot be removed without breaking the seal. The sealing method must be acceptable to the NAC and IGC. Paper seals must be marked in a manner such that there is incontrovertible proof after the flight that seals have not been tampered with, such as by marking with the glider registration, the date, time and OO's name and signature. It should be possible for the OO to recognise the seal markings afterwards. The use of adhesive plastic tape is not

satisfactory for IGC-approved sealing because it can be peeled off and re-fitted. Gummed paper tape is recommended, as used for sealing drum-type barographs. The OO must seal the FR unit to glider parts which are part of the minimum standard for flight. It is accepted that such parts can be removed for purposes such as servicing; such parts include the canopy frame, instrument panel, and centre-section bulkhead fittings. If the FR is sealed to such removable part, if such a part is transferred between gliders, any FR seal for the previous glider must be removed.

#### 4. **Security Seals, Physical and Electronic**.

4.1. Physical Security. A silver-coloured tamper-evident seal with the European "CE Mark" and the manufacturer's name, is fitted over one or more of the case securing screws. In addition, an internal security mechanism is included, that activates if the case of the FR is opened. On switching on, the LCD screen shows the version, unit serial number, memory available and other details. If data is waiting to be downloaded the LCD shows "CHECKING SECURITY" for a short time before the menu is shown. If the FR case has been opened, breaching physical security, the message "SECRET KEY NOT VALID" will be shown on switching on and an audio alarm will sound which can be cancelled by pressing "ESC".

4.2. Electronic Security. If the internal security mechanism has been activated (such as by opening the case), any data in the memory will be lost, settings will revert to defaults, and the electronic security algorithms in the FR will be trashed. Any flight data files subsequently produced will fail the VALI-FIL test for electronic security. This test will also fail if the \*.FIL or \*.IGC file has been altered in any way after downloading from the FR.

4.3. FR found to be unsealed. If either physical or electronic security is found to have failed, the FR must be returned to the manufacturer or his appointed agent for investigation and resealing. A statement should be included on how the unit became unsealed.

4.3.1. Checks before re-sealing. Whenever any unit is resealed, the manufacturer or agent must carry out positive checks on the internal programmes and wiring, and ensure that they work normally. If any evidence is found of tampering or unauthorised modification, a report must be made by the manufacturer or agent to the Chairman of GFAC and to the NAC of the owner. The IGC approval of that individual unit will be withdrawn until the unit is re-set and certified to be to the IGC-approved standard.

5. **Analysis of Flight Data**. Analysis should be through the use of an analysis programme which complies with IGC rules and procedures and is approved for this purpose by the relevant NAC. For a list of programs which are capable of reading and displaying flight data in the \*.IGC file format, see the IGC/GNSS web site under the link button to SOFTWARE (the full web reference is at the beginning of this document). Before a Flight Performance is officially validated, the authority responsible for validation must check that the data in the \*.IGC file has originated in a valid way from the Recorder concerned, and has not been altered after it was download from the Recorder to a PC. This is simply done by checking the IGC data file with an authorised copy of the VALI-FIL.EXE short program. The VALI program is on a single file relevant to the Recorder concerned, and the file must have originated from the current FAI/IGC web site for software at the beginning of this document. See Annex B for how to use the VALI program file with any IGC flight data file.

6. **Manufacturer's Changes**. Notification of any intended change to hardware, firmware or software must be made by the manufacturer to the Chairman of GFAC so that a decision can be made on any further testing which may be required. This includes changes of any sort, small or large. If in doubt, notify the change so that the responsibility for any possible action passes from the manufacturer to GFAC. Ian Strachan Chairman, IGC GFAC

Annexes:

A. Notes for owners and pilots

B. Notes for Official Observers and NACs

#### **Any Queries to:**

Chairman IGC GFAC, Bentworth Hall West, Alton, Hampshire GU34 5LA, England Tel: +44 1420 564 195; Fax: +44 1420 563 140; email: ian@ukiws.demon.co.uk **Annex A to Version 3 of IGC Approval, dated 21 March 2000** 

## **NOTES FOR OWNERS AND PILOTS PART OF IGC APPROVAL FOR FILSER LX20 GNSS FR**

To be read together with the main terms of approval to which this is an Annex. It is recommended that a copy of the approval document including annexes is kept with the equipment concerned, for the use of pilots and Official Observers.

Pilot's Responsibility. It is the responsibility of the pilot to ensure or to note the following:

A.1. **Antenna** - That the antenna is positioned in order to give sufficient signal strength for IGC purposes. No deliberate attempt must be made to inject data via the antenna, and any abuse of this may lead to a future requirement to position antennas out of reach of the flight crew.

A.2. **Geodetic Datum**. Latitudes and longitudes recorded by the FR must be to a fixed Geodetic Datum of WGS84, or the flight data will be invalid for IGC purposes. In LX20 versions before V5.0, it is possible to modify the Geodetic Datum through a password system, and pilots must ensure that WGS84 is set. Once set, or in V5.0 and later, no pilot action is required except to ensure that other lat/long data such as for start, turn and finish points, is also entered to the WGS84 Geodetic Datum (IGC rule).

A.3. **Observing the FR installation in the glider**. The pilot must ensure that an OO has checked the place of the equipment in the glider and how it is fixed to the glider. If it may be difficult to obtain an OO immediately before takeoff, or to witness the landing, you should ask an OO to seal the FR to the glider, and **this can be done at any time or date before flight**. See para 3 in the conditions of approval.

A.4. **Takeoff** - The pilot must ensure that the time and point of takeoff has been witnessed and recorded for comparison with that recorded by the GNSS FR, see para B1.2.

A.5. **Connection to Ports**. Although this approval does not presently require sealing of any ports or plugs, no attempt must be made to pass unauthorised data into the FR. See paras 2.3 and 3 in the conditions of approval.

A.6. **Use in Motor Gliders** (including self-sustainers): The internal microphone and associated circuitry automatically records an ENL (Engine Noise Level) value with each fix. The ENL system is enabled by switching ENL to "Y" for yes in the I-Record screen. This screen is accessed by selecting "FAI LOGGER" and pressing Enter, 4 down strokes to access the I-Record screen, Enter. For more detail, see Annex B, para B.4. The FR must be placed so that engine noise is clearly received when the engine is giving power. It should not be covered or insulated, although even so, automatic gain should continue to ensure high ENL readings under power. Pilots should note that other cockpit noises will produce ENL readings, and avoid those which could be mistaken for use of engine. Generally the frequency filtering built in to the FR will avoid any problems, but it should be noted that sideslipping with the cockpit DV panel open can produce a low-frequency sound (organ pipe note) which will register as high ENL, as will spins and stall buffet, particularly in Motor Gliders if the engine bay doors flutter. Flight close to powered aircraft should also be avoided, except for normal aero-tow launches. For ENL levels which have been recorded on GFAC tests, see B4.2.

A.7. **After Flight** - The pilot must ensure that the time and point of landing has been witnessed and recorded for comparison with that recorded by the GNSS FR (see para B2.1). Until an OO has witnessed the FR installation to the glider, the pilot must not alter the installation or remove the FR from the glider. The OO will carry out the actions given in para B2.3, and the OO's copy of the transferred flight data will be sent to the NAC. The OO does not personally have to transfer the data from the FR, but witnesses the transfer and takes or is given a copy on electronic media. Different rules may apply for competition flights, for which a central data transfer facility may be used, but for a flight to IGC record and badge rules, the above continues to apply.

A.8. **Calibration of Barograph Function**. Pilots are advised to have a barograph calibration carried out either by the manufacturer or by an NAC-approved calibrator before any GNSS FR is used for a claimed flight performance. For the procedure, see para B5. A valid IGC-format file showing the pressure steps used in the calibration must be recorded and kept (Sporting Code rule). Altitude and height claims require a calibration for the flight performance concerned, and speed and distance claims need a calibration for calculating the altitude difference of the glider at the start and finish points. Also, the NAC or FAI may wish to compare pressure altitudes recorded on the FR for takeoff and at landing, with QNH pressures for the appropriate times recorded by a local meteorological office.

**Annex B to Version 3 of IGC Approval, dated 21 March 2000** 

## **NOTES FOR OFFICIAL OBSERVERS AND NACs – PART OF IGC APPROVAL FOR FILSER LX20 GNSS FR**

To be read together with the main terms of approval to which this is an Annex. It is recommended that a copy of this approval document is kept with the equipment concerned, for the use of pilots and Official Observers.

#### B1. **Installation and Takeoff Records**

B1.1. **Installation in the Glider**. An OO shall witness and record the position of the FR in the glider, the type and serial number of the FR, the glider type and registration, date and time. Before flight, if requested, the OO shall then seal the FR to the glider in a way

acceptable to his NAC and to IGC, and such sealing may be at any time or date before flight. If sealing is not used, either a preflight check of the installation must be made after which the glider must be under continuous observation by an OO until it takes off on the claimed flight, or an OO must witness the landing and have the glider under continuous observation until the FR installation is checked. This is to ensure that the installation is correct, and that another FR has not been substituted in the glider before the data transfer (B2.3). See paras 2 and 3 of the Conditions of Approval.

B1.2. **At Takeoff**. The time and point of takeoff shall be recorded, either by an OO, other reliable witnesses, or by other means such as an Air Traffic Control or official Club log of takeoffs and landings. This will be compared to the FR takeoff data.

#### B2. **Landing**.

B2.1. **At Landing**. The time and point of landing shall be recorded, either by an OO, other reliable witnesses, or by other means such as an Air Traffic Control or official Club log of takeoffs and landings. This will be compared to the FR landing data.

B2.2. **Checking the Installation of the FR**. As soon as practicable after landing, an OO shall inspect the installation of the FR in the glider (including any sealing to the glider), so that this can be compared to the check described in para B1.1 above. The transfer of flight data shall then take place in accordance with B2.3.

B2.3. **Transferring the Flight Data**. If a portable PC is available, the flight data may be transferred at the glider without disturbing the installation of the FR; if a portable PC is not available, the OO shall check and break any sealing to the glider, and take the FR to a PC. If the OO is not familiar with the actions required, the pilot or another person may transfer the data while the OO witnesses the process. Security is maintained by electronic coding embedded in the FR which is then independently checked later at the NAC (and at FAI if the claim goes to them).

Method: Connect the PC to the main FR module's data port (4-pin circular connector in the basic LX20, 6-pin RJ12 in the LX20-2000), and use either a current version of the short program file DATA-FIL.EXE, available free from the IGC GNSS web site for software given at the beginning of this document, or through a link from the main IGC/GNSS site. Alternatively, use a current version of the manufacturer's full PC programme "LXFAI", following the instructions given in the menu. The program file DATA-FIL.EXE can be executed on either a floppy diskette or on the PC hard disk. The software version is shown at the top of the menu (see under software on page 1, which gives the relevant versions). This program file executes in the normal way such as either by typing at a DOS prompt "DATA-FIL, enter"; or by double-clicking "DATA-FIL" in a Windows file list (File Manager for W3x, Windows Explorer for W9x, W2000). If settings such as the COM port, Baud rate, etc. need to be changed, the help menu is accessed by typing the file name, space, hyphen, then the letter h. Finally, the FR has to be set to Connect mode in order to download data to the PC, this is done by pressing the WRITE button and the LCD shows the Baud rate and a 10 sec countdown during which the data transfer may start.

This process will automatically produce both a \*.FIL binary format file and an \*.IGC-format flight data file with the file name YMDCXXXF.FIL and YMDCXXXF.IGC, where Y=year, M=month, D=day, C= manufacturer, XXX = FR Serial Number/letters and F = flight number of the day (full key, Appendix 1 to the IGC GNSS FR Specification, copied in Annex C to the Sporting Code, SC3C).

OOs Copy. A copy of both the \*.FIL and \*.IGC files shall be retained securely by the OO such as by immediately copying them to a separate diskette or PC card, or by the use of the OO's own PC. These files shall be retained by the OO in safe keeping for later checking and analysis under NAC procedures.

Storage media. The OO may keep the required data files on a floppy diskette or other industry-standard portable storage media. The hard disk of a PC may also be used but the OO must be able to positively identify the flight data files as being from the flight concerned.

Competitions: Different rules may apply for competition flights, for which a central data transfer facility may be used, but for flights to IGC record and badge rules the above must be followed.

B3. **Analysis of Flight Data Files**. A Data Analyst approved by the NAC will then evaluate the flight using an analysis programme approved by the NAC concerned (list, see the IGC GNSS web site under SOFTWARE). In addition to checking flight data, an authenticated version of the file VALI-FIL.EXE shall be used by the NAC and by FAI (if the data goes to them) to check the electronic security coding, that the FR had not been interfered with, and that the flight data in the \*.IGC file has not been altered since it was transferred from the FR. The version number of the VALI file is shown at the top of the screen when the file is executed. The latest version of VALI-FIL should be used and is available from the IGC GNSS web site for software given at the beginning of this document.

Method: at the appropriate prompt or run function, type VALI-FIL.EXE followed by a space and the name of the file to be checked. The message "Integrity is OK" should appear, not "Integrity is NOT OK" (in the latter case the NAC or other validating authority must investigate the reason). Both the \*.FIL and \*.IGC flight files should be checked by this method. It should be noted that GFAC tests include ensuring that the change of a single character in an otherwise-correct IGC file, cause the VALI program to fail as indicated above.

B4. **Means of Propulsion (MoP) Record - Motor Gliders**. The MoP must either be sealed or inoperative, or the built-in microphone system used. The microphone and filtering system records an ENL value with each fix up to a maximum of 999. ENL values recorded on GFAC tests are given below, in the sequence of a flight.

B4.1. **ENL during launching**. During winch and aerotow launches, higher ENL values are to be expected than when soaring (B4.3), typically up to ENL 300 for winch and 200 for aerotow. On one winch launch an ENL reading of 450 was recorded, probably a fast launch with sideslip.

B4.2. **ENL during engine running**. On engine running at powers needed to climb, an increase to over 700 ENL is expected. Over 800 is typical for a two-stroke engine, over 700 for a 4-stroke. An ENL value of 905 has been recorded with a two-stroke engine running at full power. During engine running, these high ENLs are produced for a significant time, and when altitude and speed are analysed it can be seen that substantial energy is being added, which can therefore be attributed to energy not associated with soaring. The values quoted above are for 2- and 4-stroke engines, Wankel (rotary) and electric engines have not been tested. There is no reason to believe that Wankel engines will not produce similar values to 4-strokes.

B4.2.1. Electric Power. If an electric engine is to be used, please contact GFAC as soon as possible so that tests can be carried out.

B4.3. **ENL during gliding flight**. ENL readings of less than 050 indicate normal gliding flight in a quiet cockpit environment. In a high-speed glide or in an aerodynamically-noisy glider, ENL may increase to about 100. Short periods of higher ENL while gliding (up to about 300 ENL) may indicate aerodynamic noises such as due to airbrakes, lowering the undercarriage, sideslip, etc, and are normal before landing. Particularly, sideslip with the cockpit DV panel open can produce low frequency noise ("organ-pipe" effect) and ENL

readings of up to 395 have been recorded. High ENL may also be recorded during stalling and spinning, particularly if the engine doors flutter or vibrate (move slightly in and out due to stall buffet, producing a clattering noise). A value of 477 has been recorded in a spin. Finally, where the engine is mounted on a retractable pylon, a high ENL reading will be shown if flying with the pylon up and engine not running, due to the high aerodynamic noise.

B4.4. **ENL during the approach to land**. ENL values are always higher on a landing approach due to aerodynamic noises such as due to airbrakes, undercarriage, sideslip, turbulence, etc. Short-term peaks due to specific actions such as opening airbrakes, lowering undercarriage, etc., will be noted as well as a generally higher level of ENL because the glider is no longer aerodynamically clean. ENL values of up to 400 have been recorded, although 200 is more typical in an aerodynamically noisy glider, and 50 in a quiet machine.

B4.5. **ENL during landing**. During ground contact during takeoff and landing, shortduration ENL readings up to about 550 have been recorded due to wheel rumble. Unlike engine running these last only for a short time, showing a short spike on the noise/time trace.

B4.6. **ENL analysis**. It is normally easy to see when an engine has been running and when it has not. Other data such as rates of climb and groundspeed, will indicate whether or not non-atmospheric energy is being added. Short term peaks in ENL (10 seconds or so) may be due to the other factors mentioned above such as undercarriage and/or airbrake movement, sideslip, open DV panel/sideslip, the nearby passage of a powered aircraft, etc. If in doubt, email the \*.IGC file to the GFAC Chairman for further analysis and advice (see earlier for email address).

B5. **Altitude analysis and calibration**. The FR can be calibrated in an altitude chamber in the same way as a drum barograph. After the calibration, the data containing the pressure steps used, is transferred to a PC as if it was flight data (see B2.3 above). The IGC format data file for the calibration will then be analyzed and a correction table produced of true against indicated altitudes. This table can then be used to adjust pressure altitudes which are recorded during flight performances and which require correction for validation to IGC criteria. These include takeoff, start and landing altitudes for altitude difference and for comparison with independently-recorded QNH readings, and low and high points on gainof-height and altitude claims.

B5.1. Original LX20 model. With versions up to 2.4, the password 36774 has to be inserted to start the unit recording without a GPS lock. From Version 3.0, no password is needed (although the password system is not disabled and can still be used) because recording starts when a pressure change is detected of 1 m/sec for 5 sec. When the pressure-change system is used, a normal IGC file header record is produced and the pressure altitudes are recorded at whatever GPS fix rate has been set. If the password system is used, pressure altitudes are recorded at one second intervals but an abbreviated header record is produced which does not include the FR type, and the serial number is translated into numerals from the 3-character serial in the file name. If the password mode is used, the missing details must be included in the written record of the calibration. Pressure altitudes are recorded up to 13 km (42,651ft). The maximum pressure altitude tested by GFAC was 40,000 ft (12,192m).

B5.1.1. GNSS altitude. This is recorded up to 60,000 ft (18,288m) with the Koden and Motorola GPS receivers.

B5.2. LX20-2000 model. No password is needed (although the password system is not disabled and can still be used) because recording starts when a pressure change is detected of 1 m/sec for 5 sec., and no GPS fixes are required for a pressure altitude trace to be produced. Pressure altitudes are recorded up to a pressure of 300 mb (30,030ft or 9153m). When the pressure-change system is used, a normal IGC file header record is produced and the pressure altitudes are recorded at whatever GPS fix rate has been set. If the password system is used, pressure altitudes are recorded at one second intervals but an abbreviated header record is produced which does not include the FR type, and the serial number is translated into numerals from the 3-character serial in the file name. If the password mode is used, the missing details must be included in the written record of the calibration.

B5.2.1. GNSS altitude. This is recorded up to 60,000ft (18,288m) with the Marconi Canada GPS receiver, and also to 60,000ft with the Ublox (Swizerland) GPS receiver.

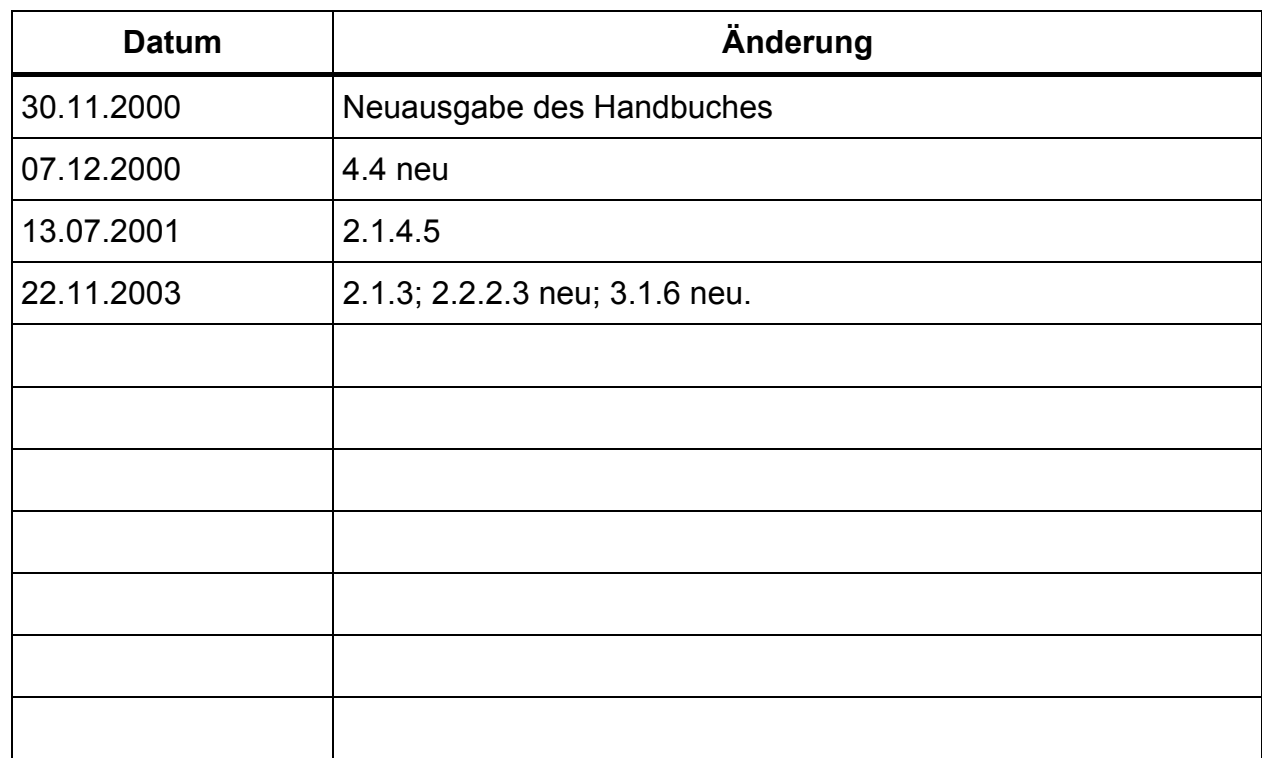

## **5.5 Revisions Status**